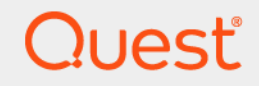

# Quest<sup>®</sup> NetVault<sup>®</sup> Backup Plug-in *for FileSystem* 12.1 ユーザーズ・ガイド

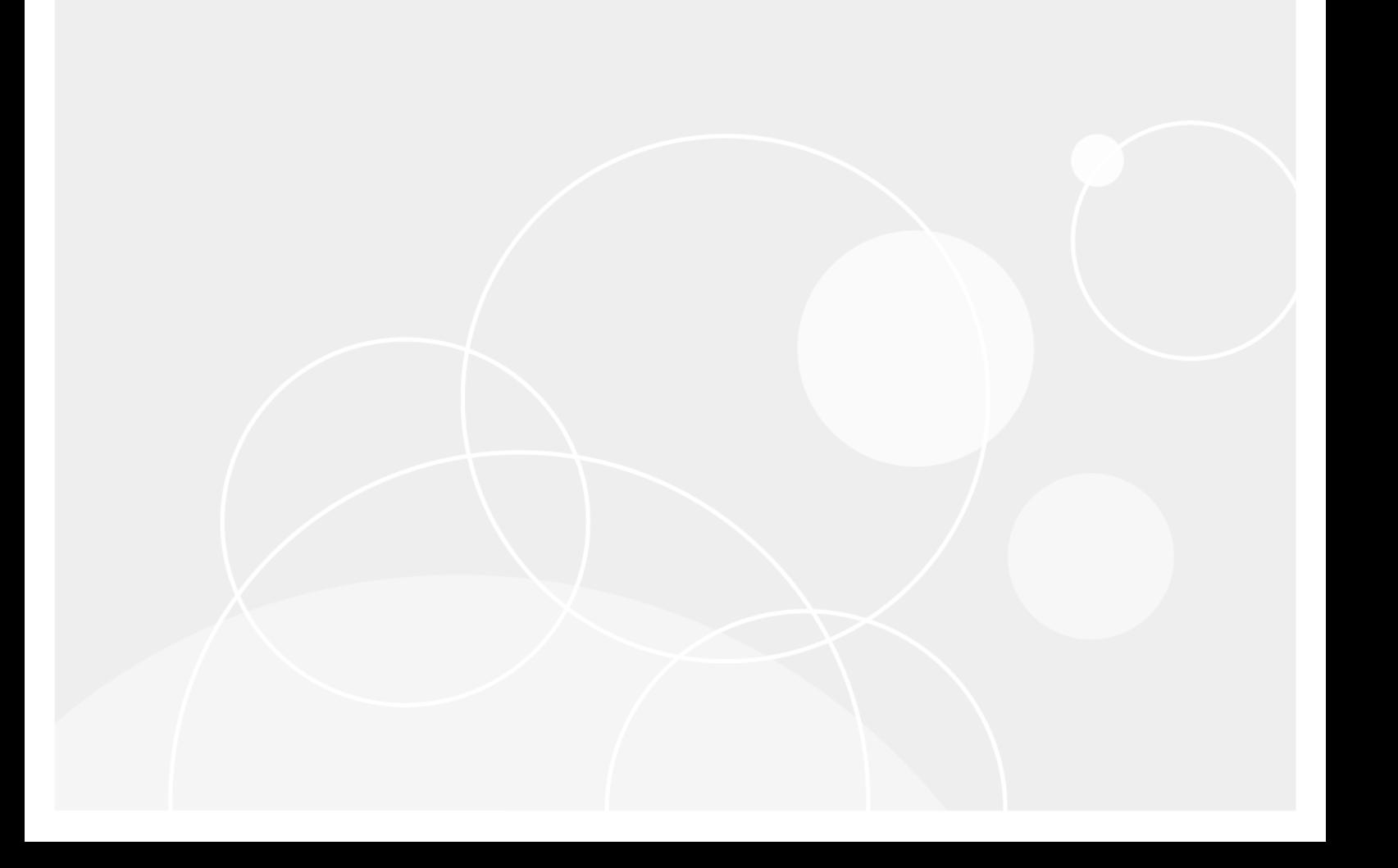

#### **© 2018** 日本クエス ト ・ ソ フ ト ウェ ア株式会社

#### **ALL RIGHTS RESERVED.**

本書には、著作権によって保護されている機密情報が記載されています。本書に記載されているソフトウェアは、ソフトウェ ア・ライセンスまたは機密保持契約に基づいて提供されます。本ソフトウェアは、当該契約の条項に準拠している場合に限り、 使用または複製することができます。 本書のいかなる部分も 日本クエスト・ソフトウェア株式会社 の書面による許可なしに、 購入者の個人的な使用以外の目的で、 複写や記録などの電子的または機械的ないかなる形式や手段によ っても複製または転送 するこ とはできません。

本書には、 Quest Software 製品に関連する情報が記載されています。明示的、 黙示的、 または禁反言などを問わず、 本書また は Quest Software 製品の販売に関連し て、 いかなる知的所有権のラ イセンスも付与されません。本製品の使用許諾契約の契約 条件に規定されている場合を除き、 QUEST SOFTWARE はいかなる責任も負わず、 製品に関連する明示的、 黙示的または法 律上の保証 (商品性、 特定の目的に対する適合性、 権利を侵害し ないこ とに関する黙示的保証を含む) を否認し ます。 QUEST SOFTWARE は、 損害が生じ る可能性について報告を受けた と し ても、 本ド キュ メ ン ト の使用、 または使用できないこ とから 生じ るいかなる、 直接的、 間接的、 必然的、 懲罰的、 特有または偶発的な障害 (無期限、 利益の損失、 事業中断、 情報の損失 も含む)に対しても責任を負わないものとします。 Quest Software は、本書の内容の正確性または完全性について、いかなる 表明または保証も行わず、 通知な しにいつでも仕様および製品説明を変更する権利を有し ます。 Quest Software は、 本書の情 報を更新する一切の義務を負いません。

本文書の使用に関し てご不明な点がございま し たら、 下記までお問い合わせ く だ さい。

日本クエスト・ソフトウェア株式会社 宛先 : 法律部門 東京都新宿区西新宿 6-10-1 日土地西新宿ビル 13F

日本国内および海外の事業所の情報に関しては、弊社の Web サイト (<https://www.quest.com/jp-ja>) を参照してください。

#### 特許

高度なテクノロジは Quest Software の誇りです。特許および出願中の特許がこの製品に適用される可能性があります。この製 品に適用される特許に関する最新情報については、<https://www.quest.com/jp-ja/legal> の弊社 Web サイトを参照してください。

#### 商標

Quest、Quest ロゴ、Join the Innovation、QoreStor、および NetVault は、日本クエスト・ソフトウェア株式会社の商標および 登録商標です。 Quest の商標の詳細な一覧については、 <https://www.quest.com/jp-ja/legal/trademark-information.aspx> を参照し て く ださい。 その他すべての商標および登録商標は各社に帰属し ます。

#### 凡例

- **警告:警告アイコンは、潜在的な資産の損害、個人の負傷または死亡の可能性を表しています。** m.
- <mark>|注意 : 注意アイコンは、指示に従わなかった場合に、ハードウェアの損傷やデータの損失につながる可能性があること</mark> T を表しています。

重要、 メ モ、 ヒント 、 モバイル、 またはビデオ : 情報アイ コ ンは、 サポー ト 情報を表し ています。

NetVault Backup Plug-in *for FileSystem* ユーザーズ ・ ガイ ド 更新 - 10 2018 ソフトウェア・バージョン - 12.1<br>NVG-128-12.1-JA-01

## 目次

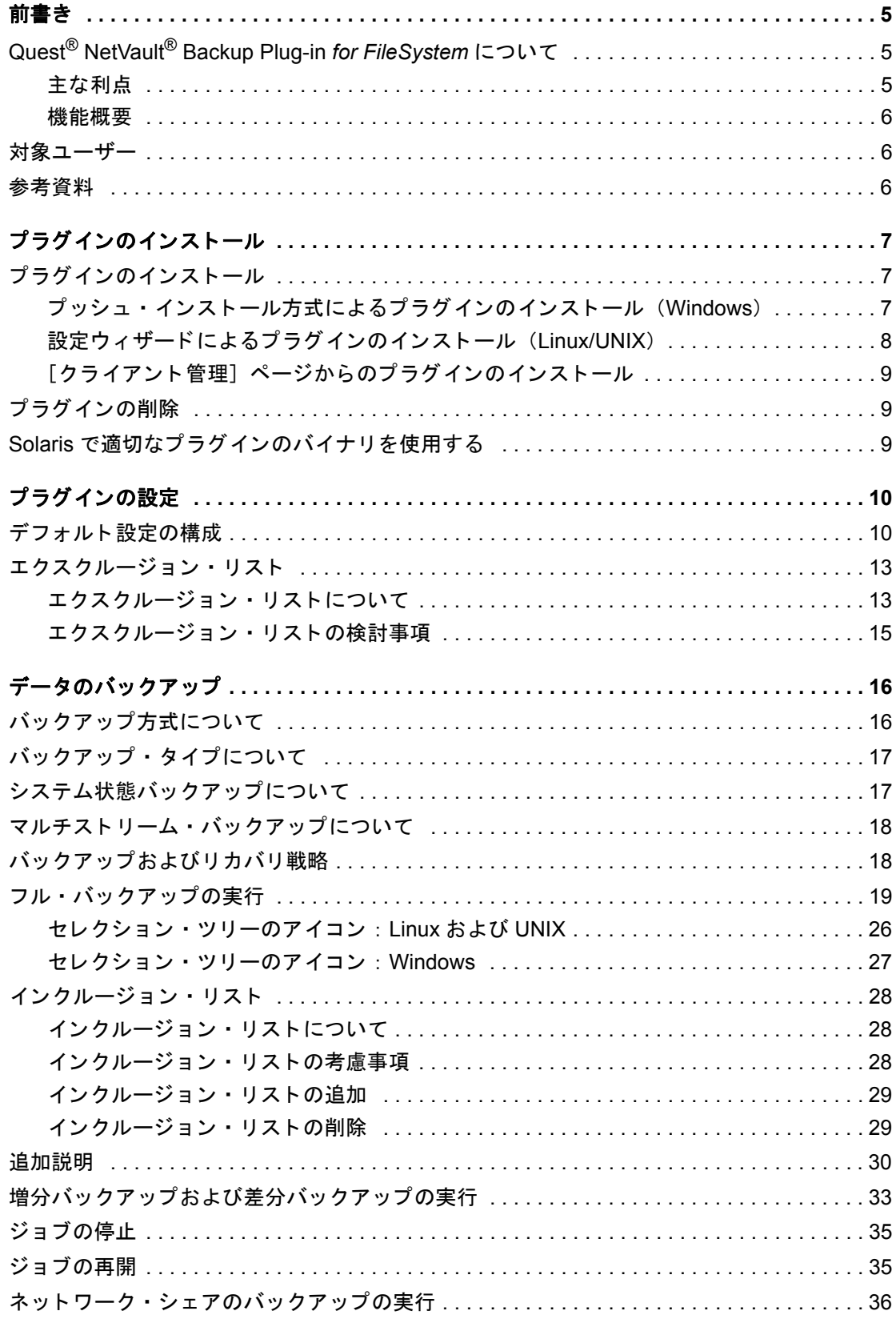

Quest NetVault Backup Plug-in *for FileSystem* 12.1 ユーザーズ・ガイド | 3

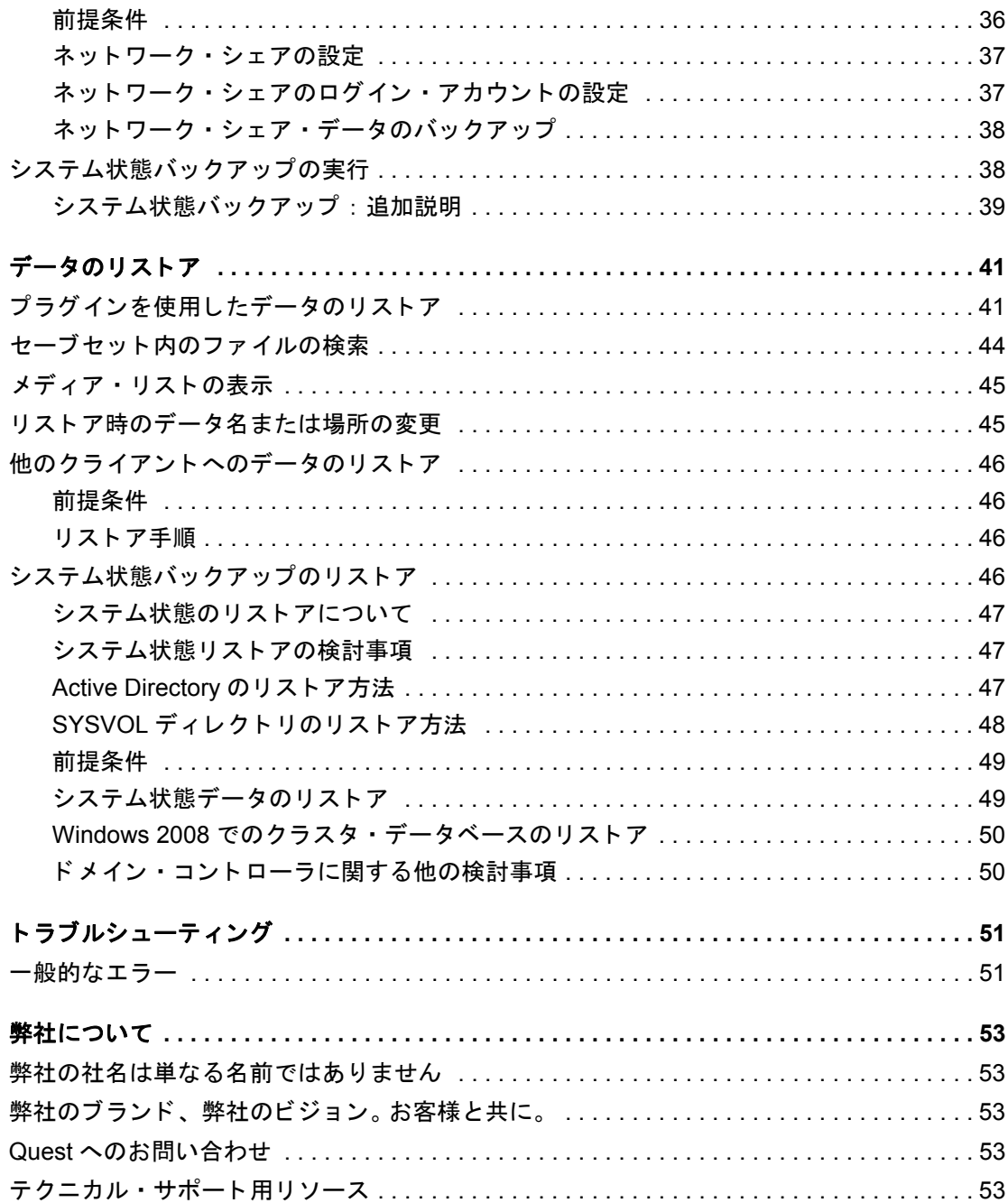

## 前書き

- <span id="page-4-0"></span>**•** Quest[® NetVault® Backup Plug-in](#page-4-1) *for FileSystem* について
- **•** [対象ユーザー](#page-5-1)
- **•** [参考資料](#page-5-2)

# <span id="page-4-1"></span>**Quest® NetVault® Backup Plug-in** *for FileSystem* について

Quest NetVault Backup Plug-in *for FileSystem* (NetVault Backup Plug-in *for FileSystem*) は、 重要なフ ァ イル ・ システム・データの回復可能性の確度を向上し、複雑なバックアップおよびリカバリ・スクリプトを作成する手 間を排除します。直感的なユーザー・インターフェイスと自動ワークフロー・プロセスを利用したこのプラグイ ンは、複数のリカバリ・シナリオに対応した柔軟なバックアップ・ポリシーの設定、構成、および作成を行う、 中心的なコンソールとして機能します。フル、増分、差分バックアップのサポートにより、使用するバックアッ プ手段を選択することができます。このプラグインは、最低限の操作でボリューム全体、個別のパーティショ ン、または個別のディレクトリとファイルをすばやく確実にリストアできるようにして、ダウンタイムを最低限 に抑えます。幅広いバックアップ・デバイスが自動的に統合されるため、データの保護およびサイト外への安全 な保管によ って障害復旧および業務継続性の目標が確実に満た されます。

メモ: NetVault Backup Plug-in *for FileSystem* は、 NetVault Backup ソ フ ト ウ ェ アに同梱されており、 NetVault Backup サーバーまたはクライアント・ソフトウェアのインストール時に、各マシンに自動的に インストールされます。

## <span id="page-4-2"></span>主な利点

- **•** 重要なデータの信頼性の向上と リ スクの軽減 : NetVault Backup Plug-in *for FileSystem* は、 お客様の NetVault Backup サーバーおよびクライアントを全体的に保護します。複雑なバックアップ・スクリプト を作成する必要はありません。このプラグインは、ファイル・システム・データのフル、増分、および差 分バッ クア ッ プを可能にし、 また Windows ベースのシステムでの追加の VSS ベースの特定時点での一 貫したバッ クア ッ プもサポー ト しています。 NetVault Backup Plug-in *for FileSystem* を使用し てバッ ク アップ・ポリシーを導入すると、データが確実に保護され、障害発生時にも必要とされるリカバリを実 行できます。
- **•** リ ス ト アの高速化と ダウン タ イムの短縮 : バッ クア ッ プ管理者が NetVault Backup Plug-in *for FileSystem* を使用すれば、失われたデータをリカバリするために、スクリプトを作成したりリストア・コマンドを 実行したりする必要はありません。操作は簡単なポイント・アンド・クリック方式で、データ・リカバリ 時の手間や誤操作を削減することができます。また柔軟なリカバリ・オプションにより、ボリューム全 体や個別のファイルを同じ場所または別の場所にリカバリできます。
- **•** バッ クア ッ プ ・ デバイスの自動統合によるビジネス継続性の強化 : NetVault Backup Plug-in *for FileSystem* は、 さ まざまなデ ィ スク ・ ベース ・ デバイス、 テープ ・ ベース ・ デバイス、 物理 ライブラリ、単体ドライブをサポートしています。ディザスタ・リカバリを目的に、データをテープや ディスクでサイト外に安全に保管すれば、不測の事態が発生しても確実にデータを回復することができ

ます。 NetVault Backup Plug-in *for FileSystem* を使用すれば、管理者が常時待機する必要がな く な り ます。 経験の浅い管理者でも、正確で迅速なリストアの実行を確信をもって開始できるため、ダウンタイムが 短縮され業務継続性が高まります。

### <span id="page-5-0"></span>機能概要

- **サーバーおよびクライアント・システムの保護**
- **•** 標準および VSS バッ クア ッ プ方式のサポー ト
- **•** データ をオン ラ イ ンにし た状態、 すなわちアクセス可能な状態でフル、 増分、 および差分バッ クア ッ プ の実行を許可
- **•** マルチス ト リーム ・ バッ クア ッ プ動作のサポー ト
- ボリューム、パーティション、個別のディレクトリおよびファイルをリストア
- **•** リス ト ア時にフ ァ イル / デ ィ レ ク ト リ名を変更
- **•** 他の場所へのデータのリ ス ト ア
- **•** 他の NetVault Backup ク ラ イアン ト へのデータのリ ス ト ア
- **•** システム状態のバッ クア ッ プ と リ ス ト ア (Windows の場合)

## <span id="page-5-1"></span>対象ユーザー

本ガイドは、バックアップ管理者と、組織のバックアップ戦略を設計および実施する責任を担うその他の技術者 を対象としています。前提として、NetVault Backup サーバーおよびクライアントを実行するオペレーティング・ システムについての十分な知識がある こ とが必要です。

## <span id="page-5-2"></span>参考資料

- **•** *Quest NetVault Backup* インスト レーシ <sup>ョ</sup> ン ・ ガイ ド : このガイ ド では、 NetVault Backup サーバーおよ びクライアント・ソフトウェアのインストール方法について詳しく説明しています。
- **•** *Quest NetVault Backup* ア ド ミ ニス ト レーターズ ・ ガイ ド : このガイ ド では、 データ を保護するための NetVault Backup の設定および使用方法について説明し ています。 NetVault Backup のすべての特徴と機能 に関する総合的な情報を提供し ています。
- **•** *Quest NetVault BackupCLI* リファレンス ・ ガイド : このガイ ド では、 NetVault Backup コマンドライン ・ ユーティリティの使用方法について説明します。

これらのガイ ドは、 <https://support.quest.com/technical-documents> からダウンロード できます。

# プラグインのインストール

- <span id="page-6-0"></span>• プラグインのインストール
- **•** プラグインの削除
- **•** Solaris [で適切なプ ラグイ ンのバイナ リ を使用する](#page-8-2)

## <span id="page-6-1"></span>プラグインのインストール

NetVault Backup Plug-in *for FileSystem* は、 NetVault Backup サーバーまたはク ラ イアン ト ・ ソ フ ト ウェ アをイ ンストールまたはアップグレードするときに自動的にインストールされます。プラグインが NetVault Backup マ シンから削除された、またはプラグイン用のスタンドアロン・パッチが配布されたときにプラグインをアップグ レードする場合、このセクションで説明されている手順を使ってプラグインを再インストールすることができま す。

このセクションには、以下のトピックが含まれています。

- プッシュ·インストール方式によるプラグインのインストール (Windows)
- 設定ウィザードによるプラグインのインストール (Linux/UNIX)
- 「クライアント管理]ページからのプラグインのインストール

### <span id="page-6-2"></span>プッシュ・インストール方式によるプラグインの インス ト ール (**Windows**)

Windows ベースのマシンでは、プッシュ・インストール方式を使用して、プラグインを複数のマシンに同時に インストールできます。 NetVault Backup WebUI からプッシュ・インストールを実行できます。

プッシュ・インストール手順を開始する前に、以下の必要条件を満たしていることを確認します。

**• 共有場所へのパッケージのコピー:クライアントとプラグイン·パッケージを共有場所にコピーします。** 現在、CIFS 共有のみがパッケージ・ストアとしてサポートされています。 NetVault Backup サーバーと、 パッケージをインストールするすべてのターゲット・マシンがアクセス可能なパスである必要がありま す。

必ず、インストール・パッケージの元の名前を使用します。名前変更されたパッケージをプッシュ・イン ストールに選択することはできません。

**• NetVault Backup でのパッケージ・ストアの設定**: インストール・パッケージをコピーしたら、NetVault Backup で共有場所の詳細を設定できます。詳し く は、 『Quest NetVault Backup アド ミニスト レーター ズ・ガイド』を参照してください。

Windows ベースのクライアントにプラグイン*をインストールするには:* 

- 1 [ナビゲーション] パネルで、 [**ガイド付き設定]** をクリックして、次に [NetVault 設定ウィ**ザード**] ページで [ソフトウェアのインストール / クライアントの追加] をクリックします。
- 2 [ソ フ ト ウ ェ アの選択 **/** ク ラ イアン ト の追加] ページで [リモート ・ マシンに **NetVault** ソフ トウェアをイ ンストール] を選択します。
- 3 [パッケージ・ストア] リストで、展開するインストール・パッケージが含まれているリポジトリを選択 し ます。
- 4 プラグイン·パッケージを追加するには、[NetVault プラグイン·パッケージの追加]をクリックしま す。

[展開するパッ ケージの選択] ダイアログ ・ ボ ッ クスで、 使用する 「**.npk**」 バイナ リ ・ フ ァ イルに対応す るチ ェ ッ ク ・ ボ ッ クスを選択し、 [**OK**] をク リ ッ ク します。

[次へ] をクリックします。

- <span id="page-7-1"></span>5 [**NetVault** ソ フ ト ウェ アをインス ト ールするマシン] ページで、 [マシンを選択] をクリックし、 [使用可 能なマシンから] を選択し ます。
- <span id="page-7-2"></span>6 [**NetVault** マシンの詳細] タ ブで、 追加する ク ラ イアン ト を選択し、 [**OK**] をク リ ッ ク します。
- 7 マシンを追加するには、 [ステップ](#page-7-1) 5 [~ステップ](#page-7-2) 6 を繰り返します。
- 8 タスクを実行するには、[ソフトウェアのインストール / クライアントの追加]をクリックします。

「展開タスク・ステータス】ページからタスクの進行状況やステータスを監視できます。詳しくは、 『Quest NetVault Backup ア ド ミ ニス ト レーターズ ・ ガイ ド』 を参照し て く ださい。

## <span id="page-7-0"></span>設定ウィザードによるプラグインのインストール (**Linux/UNIX**)

Linux ベースのマシンでは、設定ウィザードを使って、複数のクライアントに同時にプラグインをインストール するこ とができます。

メモ: この手順を使用する場合、プラグインのバイナリ・ファイルがクライアントの OS やプラット │ フォームと互換性があることを確認してください。

#### *Linux* ベースおよび *UNIX* ベースのク ラ イアン ト にプラグインをインス ト ールするには :

- 1 [ナビゲーション] パネルで、[**ガイド付き設定]** をクリックして、次に [NetVault 設定ウィ**ザード**] ページで [プラグインのインストール] をクリックします。
- 2 **[NetVault Backup クライアント]の表**で、プラグインをインストールするクライアントを選択します。
- 3 [プラグイン·ファイルの選択]をクリックして、参照ウィンドウでプラグインの.npk インストール· ファイルの場所 (インストール用 CD または Web サイトからファイルをダウンロードして保存したディ レクトリなど)に移動します。
- 4 プ ラグイ ンのプ ラ ッ ト フ ォーム固有のバイナリ ・ フ ァ イルを選択し ます。 Linux および UNIX 用のバイナ リ ・ フ ァ イル名は 「**nvf-x-x-x-x.npk**」 になります (**x-x-x-x** は、 バージ ョ ン、 ビルド、 およびプラ ッ ト フォーム番号)。

[次へ] をクリックすると、インストールが開始されます。

5 プラグインが正常にインストールされると、メッセージが表示されます。

### <span id="page-8-0"></span>[クライアント管理] ページからのプラグインのイ ンストール

[クライアント管理] ページでは、単一のクライアントにプラグインをインストールできます。

#### 「クライアント管理】ページからプラグインをインストールするには:

- 1 「ナビゲーション]パネルで、[クライアント管理]をクリックします。
- 2 [NetVault Backup クライアント] の表からクライアントを選択して、[管理] をクリックします。
- 3 インストールされているプラグインのテーブルの右下にある、「プラグインのインストール]ボタン (+) をクリックします。
- 4 **[プラグイン・ファイルの選択]** をクリックして、参照ウィンドウでプラグインの .npk インストール・ ファイルの場所 (インストール用 CD または Web サイトからファイルをダウンロードして保存したディ レクトリなど)に移動します。
- 5 プラグインのプラットフォーム固有のバイナリ・ファイルを選択します。Windows 用のバイナリ・ファ イル名は 「**win-x-x-x-x.npk**」、 Linux および UNIX 用のバイナリ ・ フ ァ イル名は 「**nvf-x-x-x-x.npk**」 にな ります (x-x-x-x は、バージョン、ビルド、およびプラットフォーム番号)。

[プラグインのインストール]をクリックすると、インストールが開始されます。

6 プラグインが正常にインストールされると、メッセージが表示されます。

## <span id="page-8-1"></span>プラグインの削除

### プラグインを削除するには

- 1 [ナビゲーション]パネルで、[クライアント管理]をクリックします。
- 2 [NetVault Backup クライアント] リストでクライアントを選択して、[管理] をクリックします。
- 3 インストールされているプラグインのテーブルから、ファイル・システムを選択し、[プラグインのアン インストール]ボタン (一)をクリックします。
- 4 確認ダイアログ・ボックスで、[削除]をクリックします。

## <span id="page-8-2"></span>**Solaris で適切なプラグインのバイナリを** 使用する

Solaris では、 **startup.sh** スクリプトが NetVault Backup Plug-in *for FileSystem* で使用するバイナリ を設定し ま す。

NetVault Backup は、startup.sh スクリプトを使用してシステムを実行するモードを決め、それに従って NetVault Backup Plug-in *for FileSystem* の 32 ビ ッ ト または 64 ビ ッ ト ・ バイナリ を実行し ます。

OS のモードで 32 ビットまたは 64 ビットのプラグインを実行するためには、Solaris で次のコマンドを使用し て NetVault Backup を起動し ます。

startup.sh start

Quest NetVault Backup Plug-in *for FileSystem* 12.1 ユーザーズ ・ ガイ ド プラグインのインストール **9**

# プラグインの設定

- <span id="page-9-0"></span>**•** デフォルト設定の構成
- **エクスクルージョン・リスト**

## <span id="page-9-1"></span>デフォルト設定の構成

### **NetVault Backup Plug-in for FileSystem のデフォルト設定を構成するには:**

1 バックアップ・ジョブ・ウィザードを開始して、[セレクション]リストの隣りにある [新規作成]をク リ ッ ク し ます。 NetVault Backup サーバーまたはク ラ イアン ト ・ ノード を開きます。 [**File System**] を選 択して、[設定] をクリックします。

デフォルト設定は、[設定変更] ページからも設定できます。 [ナビゲーション] パネルで、[設定変更] をクリックします。 [設定] ページで、[サーバー設定] または [クライアント設定] をクリックして、 [設定] ページで [プラグイン・オプション] をクリックします。

2 [**File System Plugin**] で、 以下の設定を行います。

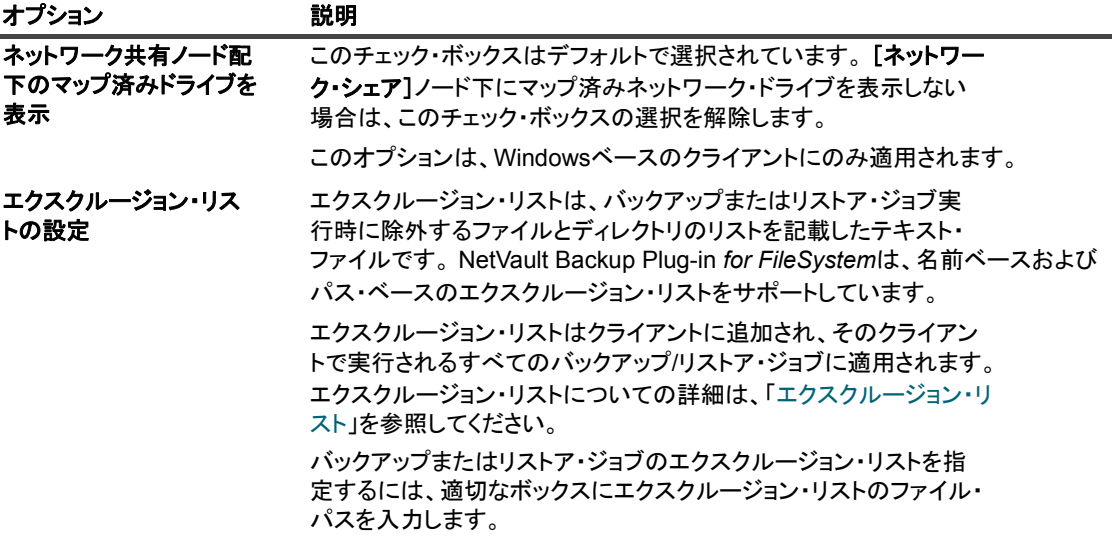

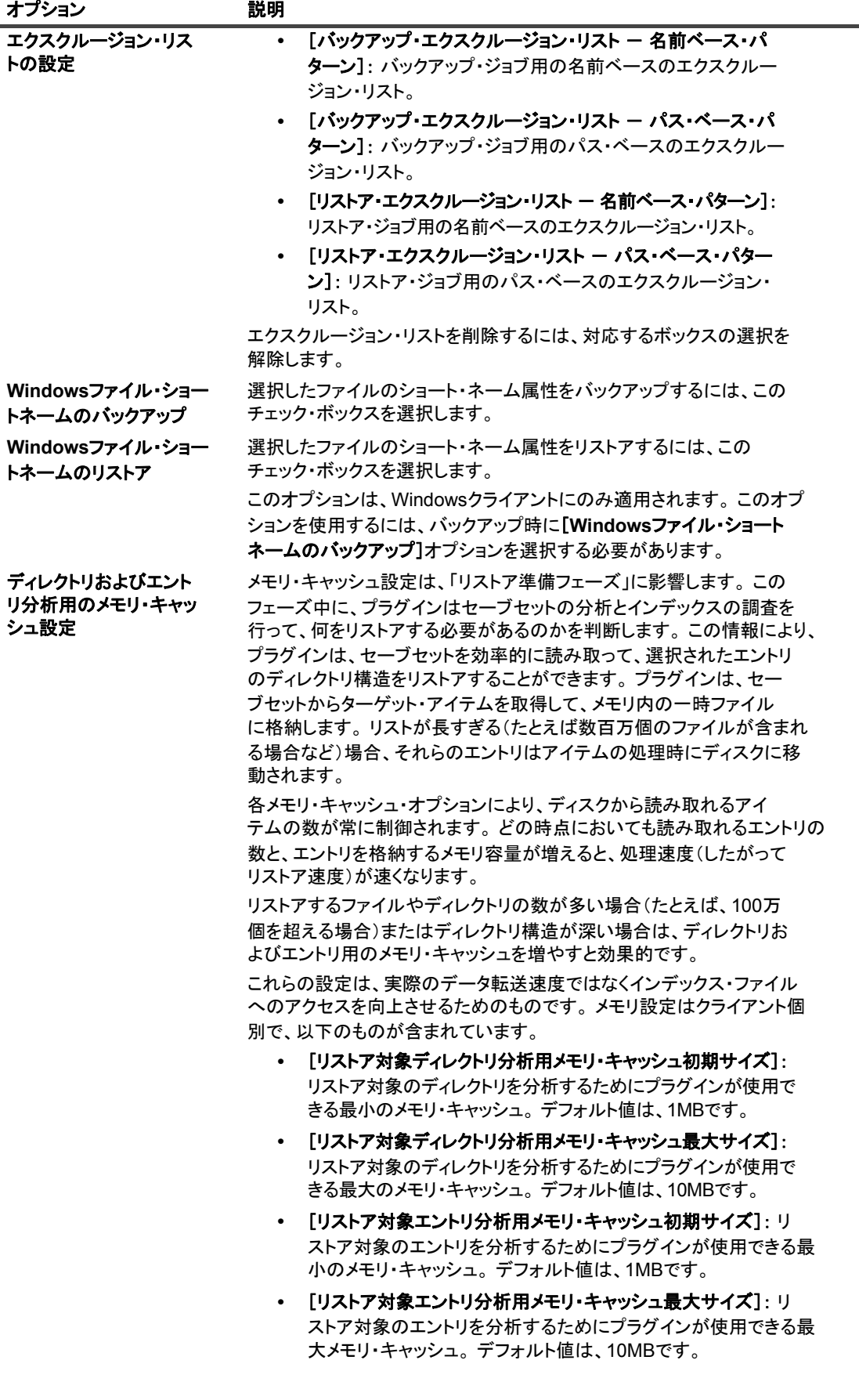

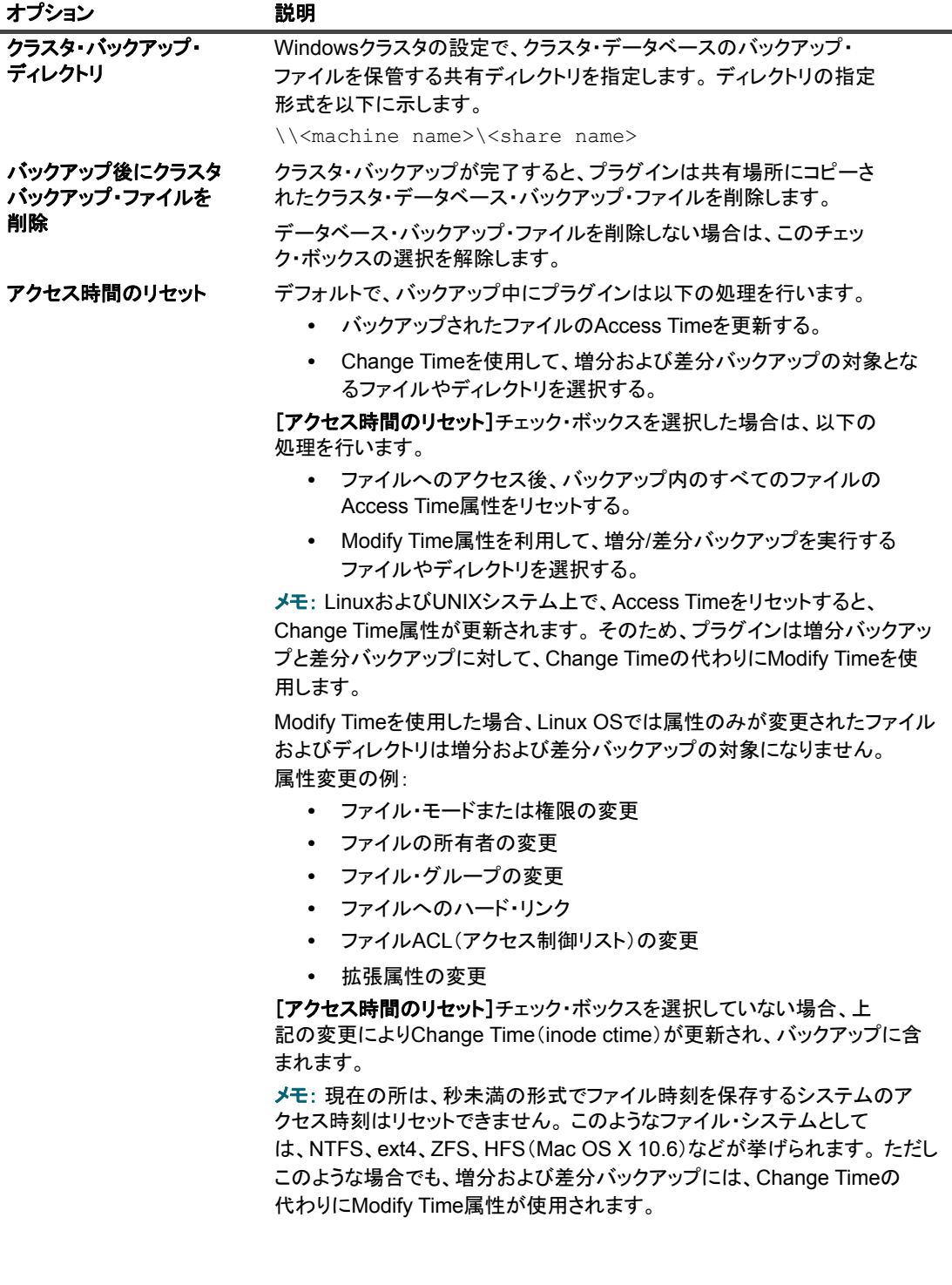

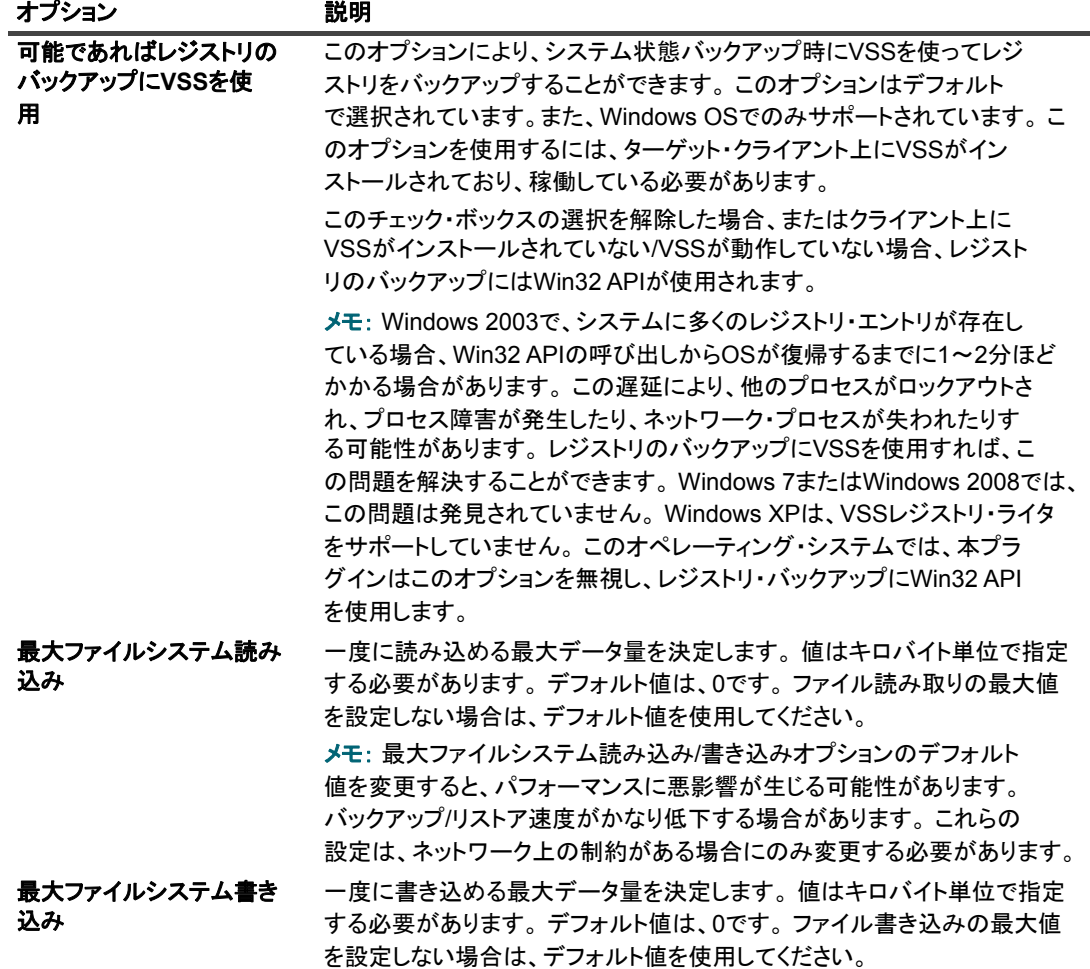

<span id="page-12-2"></span>3 [OK] または [実行] をクリックして設定を保存します。

## <span id="page-12-0"></span>エクスクルージョン・リスト

このセクションには、以下のトピックが含まれています。

- エクスクルージョン・リストについて
- **エクスクルージョン・リストの検討事項**

### <span id="page-12-1"></span>エクスクルージョン・リストについて

エクスクルージョン・リストは、ジョブ実行時に除外するファイルとディレクトリのリストを記載したテキス ト・ファイルです。このリストは、任意のテキスト・エディタを使って作成することができます。ファイルを作 成したら、リストを適用するクライアントにそのファイルを保存します。 Linux および UNIX では、ファイルは マルチバイト・テキスト形式で保存します。 Windows では、ファイルは Unicode テキスト形式で保存します。

メモ:エクスクルージョン・リストは、クライアント上で実行されたすべてのバックアップおよびリスト ア ・ ジ ョ ブに適用されます。

### エクスクルージョン・リストのタイプ

NetVault Backup Plug-in *for FileSystem* は、 2 つのタ イプのエクスクルージ ョ ン ・ リ ス ト をサポー ト しています。

**•** [名前ベースのエクスクルージ ョ ン ・ リ ス ト ] : 特定の名前パターンに一致するフ ァ イルおよびデ ィ レク ト リを除外する場合に使用します。 ディレクトリとその内容を除外するには、 Linux/UNIX の場合はスラッ シュ文字 (/)、Windows の場合は円記号 (\) またはバックスラッシュ文字でパスを終了する必要があります。

```
例
```

```
# 名前ベースのエクスクルージョン・リスト
```

```
*.htm
tmp\
mp3_player.exe
*.mp3
```

```
install?.exe
```

```
test*.*
```
このエクスクルージョン・リストでは、バックアップ中に以下のディレクトリやファイルが除外されます。

- **▪** 拡張子が 「.htm」 のすべてのフ ァ イル
- **名前が「tmp」の任意のディレクトリ**
- **▪** 名前が 「mp3\_player.exe」 のファイル
- **▪** 拡張子が 「.mp3」 の任意のフ ァ イル
- **▪** 名前が 「install?.exe」 のフ ァ イル、 こ こで 「?」 は任意の 1 文字を表し ます
- **▪** 文字 「test」 で始まるすべてのフ ァ イル (「testdata.doc」や「test1.txt」 などのフ ァ イルは除外さ れますが、 「atest1.txt」 は除外されません)
- **•** [パス ・ ベースのエクスクルージ ョ ン ・ リ ス ト ] : 指定されたパス内のフ ァ イルとデ ィ レ ク ト リ を除外す る場合に使用します。 ディレクトリとその内容を除外するには、 Linux/UNIX の場合はスラッシュ文字 (/)、 Windows の場合は円記号 (\) またはバックスラッシュ文字でパスを終了する必要があります。

### 例

- # Path-based Exclusion List
- C:\Application\Data\Test\
- C:\Program Files\Microsoft\
- C:\WINDOWS\system32\

```
D:\Work in Progress\
```

```
D:\Files\*.txt
```

```
D:\Database*\
```
このエクスクルージョン・リストでは、ジョブ中に以下のディレクトリとファイルが除外されます。

- **▪** C:\Application\Data\Test デ ィ レ ク ト リの内容すべて
- **▪** C:\Program Files\Microsoft デ ィ レ ク ト リの内容すべて
- **▪** C:\WINNT\system32 デ ィ レ ク ト リの内容すべて
- **▪** D:\Work in Progress デ ィ レ ク ト リの内容すべて
- **▪** D:\Files デ ィ レ ク ト リ にある、 拡張子が .txt のファイル
- **▪** D:\ にある、 名前が Database で始まるすべてのデ ィ レク ト リ

## <span id="page-14-0"></span>エクスクルージョン・リストの検討事項

**•** Plug-in *for FileSystem* は、 エクスクルージ ョ ン ・ リ ス ト で以下の特殊文字をサポー ト し ています。

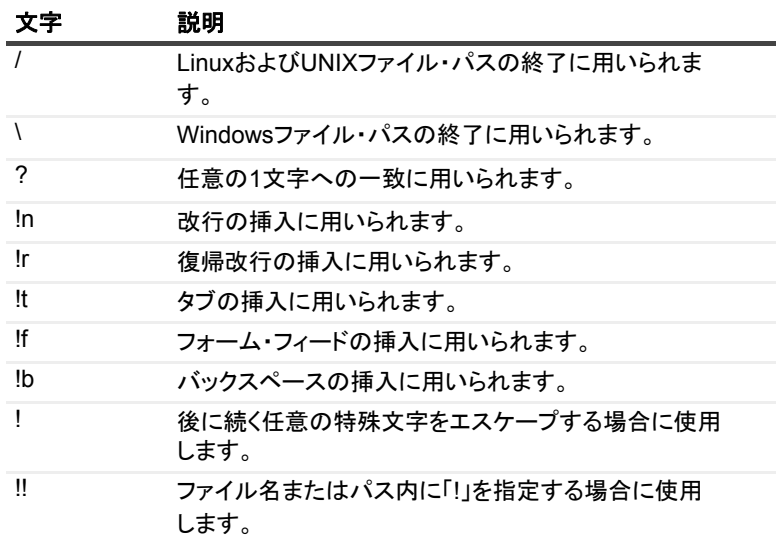

- **•** フ ァ イルおよびデ ィ レ ク ト リ名は Linux では大文字小文字が区別され、 Windows では大文字小文字が区 別されません。
- **•** スペースは無視されません。
- **•** コ メ ン ト を挿入する場合は、 各行の先頭に 「#」 を付けます。
- **•** エクスクルージ ョ ン ・ リ ス ト には、 Windows のシステム状態コ ンポーネン ト 、 特に Windows File Protection ファイルやドメイン・コントローラの SYSVOL ファイルは指定しないよう注意してください。
- **•** エクスクルージ ョ ン ・ リ ス ト に、 非 ASCII 文字を含むフ ァ イルやパスは指定できません。 このよ う な文字 が含まれていると、バックアップが失敗する可能性があります。
- **•** エクスクルージ ョ ン ・ リ ス ト は、 オフホス ト ・ バッ クア ッ プではサポー ト されていません。

# データのバックアップ

- <span id="page-15-0"></span>**•** [バッ クア ッ プ方式について](#page-15-1)
- **•** [バッ クアップ ・ タ イプについて](#page-16-0)
- **システム状態バックアップについて**
- マルチストリーム·バックアップについて
- **•** [バッ クア ッ プおよびリ カバリ戦略](#page-17-1)
- **•** フル・バックアップの実行
- インクルージョン・リスト
- **•** [追加説明](#page-29-0)
- **•** [増分バッ クア ッ プおよび差分バッ クア ッ プの実行](#page-32-0)
- **•** [ジ ョ ブの停止](#page-34-0)
- **•** [ジ ョ ブの再開](#page-34-1)
- **ネットワーク・シェアのバックアップの実行**
- **•** システム状態バックアップの実行

## <span id="page-15-1"></span>バックアップ方式について

NetVault Backup Plug-in *for FileSystem*は、 以下のバッ クア ッ プ方式をサポー ト し ています。

**•** 標準バッ クア ッ プ方式 : この方式では、 ネイテ ィ ブ ・ フ ァ イル ・ システムのバッ クア ッ プを実行できま す。標準バッ クア ッ プ方式は、 すべてのオペレーテ ィ ング ・ システム上でサポー ト されています。

LinuxベースおよびUNIXベースのシステムでは、標準バックアップ方式のみがファイル・システム・デー タのバッ クア ッ プで使用できます。

• VSS (ボリューム·シャドウ·コピー·サービス) バックアップ方式:この方式は、スナップショット ベースのバッ クア ッ プを実行できます。 スナ ッ プシ ョ ッ ト は、 特定時点のデータのコ ピーを提供し ます。 スナップショットを使用することでデータの整合性のあるバックアップが可能になり、アプリケーショ ンがバッ クア ッ プ ・ モー ド になる時間を最小限に抑える こ とができます。

VSSバッ クア ッ プ方式を使用し て、 次のタ イプのバッ クア ッ プを実行する こ とができます。

- **▪** スナ ッ プシ ョ ッ ト を使用し て、 デ ィ スク ・ ベースまたはテープ ・ ベースのス ト レージ ・ デバイス への整合性のあるバックアップを実行する。
- **サポートされているディスク・アレイにスナップショットをバックアップとして作成して保存す** る。

VSSバックアップ方式はWindowsベースのクライアントでのみサポートされます。サポートされている OSバージョンおよびディスク・アレイについての詳細は、『Quest NetVault Backup互換性ガイド』を参 照してください。

メモ: [ス ト レージにフ ァ イルをバッ クア ッ プする] は、 すべてのWindowsプラ ッ ト フ ォームおよびすべ てのディスク・ストレージでサポートされます。 [スナップショットを永続的に保持] および [次の期間 を経過したら廃棄] オプションを使用するには、バックアップするデータが対応ディスク・アレイに存在 している必要があります。 また、永続的なスナップショットのみのバックアップでは、ターゲット・デバ イスにメタデータのみがコピーされ、ストレージ・アレイ上にスナップショットが作成されます。

## <span id="page-16-0"></span>バッ クアップ ・ タ イプについて

NetVault Backup Plug-in *for FileSystem*は、 以下のバッ クア ッ プ ・ タ イプをサポー ト し ています。

- **フル・バックアップ**: 選択されたファイルおよびフォルダをすべてバックアップします。 フル・バック アップは完了までに時間がかかり、より多くのバックアップ・メディアを消費します。ただしリストア は、 単一のセーブセ ッ ト しか必要ないため、 よ り高速に実行する こ とができます。 フル ・バックアップ は、後続の増分バックアップや差分バックアップのベースになります。
- **•** 増分バッ クア ッ プ : 前回のフル ・ バッ クア ッ プまたは増分バッ クア ッ プ以降に新たに作成されたフ ァ イ ルや、変更のあったファイルをバックアップします。増分バックアップは最低限のストレージ・スペース しか消費せず、処理も高速です。 ただし、 プラグインがリストアする必要があるセーブセット数によって は、データのリカバリに時間がかかることがあります。
- **•** 差分バッ クア ッ プ : 前回のフル ・ バッ クア ッ プ以降に新たに作成されたフ ァ イルや、 変更のあったフ ァ イルをバックアップします。差分バックアップでは、リストアするセーブセットが2つだけなので、高速 にリストアを実施することができます。 ただし、これらのバックアップはより多くのストレージ・スペー スを消費し、増分バックアップよりも時間がかかります。差分バックアップは、同じタイプの前のバック アップでバックアップされたデータを複製します。

## <span id="page-16-1"></span>システム状態バックアップについて

システム状態バッ クア ッ プは、 システム障害発生時に正し く 機能するシステムを復元するために必要な、 重要な システム ・ データがバッ クア ッ プ されます。 これらのバッ クア ッ プは、 Windowsベースのシステムのみをサポー トしています。システム状態データには、以下のコンポーネントが含まれます。

- **•** レジスト リ
- **•** COM+ク ラス登録データベース
- ブート・ファイル (システム・ファイルを含む)
- **•** Windowsフ ァ イル保護下のシステム ・ フ ァ イル
- **•** 証明書サービス ・ データベース (証明書サービス ・ サーバー上)
- **•** Active Directory (ド メイン ・ コン ト ローラ)
- **•** SYSVOL (ド メイン ・ コン ト ローラ)
- **•** ク ラス タ ・ サービス情報 (ク ラス タ設定内)
- IIS メタディレクトリ (インストールされている場合)

システム状態データのバックアップには、VSSバックアップを利用することをお勧めします。特定のシステム状 態コンポーネントは、バックアップ・タイプにかかわらず、常にフル・バックアップされます。バックアップま たはリストア・ジョブには、すべてのシステム状態コンポーネントを含める必要があります。

メモ:クラスタ環境では、バックアップ後に共有クラスタ・ディスクを変更すると、システム状態のリス ト ア時にデ ィ スク署名情報が必要な場合があり ます。デ ィ スク署名情報は、 Windowsの**dumpcfg.exe**ユー ティリティを使って取得できます。このツールについての詳細は、関連するWindowsドキュメントを参照 して く ださい。

## <span id="page-17-0"></span>マルチス ト リーム ・ バッ クア ッ プについて

NetVault Backup Plug-in *for FileSystem*では、 大量のデータ をバッ クア ッ プする と きにマルチス ト リーム動作を 実行するための設定ができます。 マルチストリーム・バックアップは、パラレル・ストリームでデータを転送す る こ と で、 バッ クア ッ プ性能を向上させています。

マルチストリーム・バックアップでは、プラグインがバックアップ選択設定を小さな選択グループに分割し、別 の子プロセスを使用して分割した選択グループを並列バックアップします。

マルチストリーム・オプションを使用して、以下を実行することができます。

- **•** 複数のボリ ューム、 ネ ッ ト ワーク ・ シ ェ ア、 マウン ト ・ ポイ ン ト を同時にバッ クア ッ プ
- 複数パラレル·ストリームを使用して単一ボリュームをバックアップ

プラグインが各ジョブに対して使用可能なパラレル・データ・ストリームの最大数を指定できます。プラグイン で可能なパラレル・ストリームは最大8つです。

## <span id="page-17-1"></span>バッ クア ッ プおよびリ カバリ戦略

適切なバックアップ計画を策定しておくことで、障害が発生した場合でも正常にリカバリして、すばやく日常運 用を再開できるようになります。データのバックアップを開始する前に、メディア障害、データ損傷、ユー ザー ・ エラー、 データ ・ セン ター全体の完全な消失など、 さ まざまな障害/事態を想定し た適切な計画を策定す る必要があります。

一般的にバッ クア ッ プ計画には、 使用するバッ クア ッ プ手段、 バッ クア ッ プの実行時期と間隔、 バッ クア ッ プの 保管方法、バックアップの保持期間、バックアップ・メディアの再利用方法を定義する必要があります。

ガイドラインとして、以下に、バックアップ・シーケンスの例をいくつか示します。

**•** フル ・ バッ クア ッ プのみ : バッ クア ッ プ ・ サイズが小さい、 バッ クア ッ プ ・ ウ ィ ン ド ウは重要ではない、 またはストレージ・メディアの制約がない場合は、フル・バックアップのみを実行することができます。 このよ う なシナリ オの場合、 フル ・ バッ クア ッ プのタ イ ミ ングを、 更新頻度に応じ て、 毎晩またはN時間 ご とに設定する こ とができます。

問題が発生した場合、プラグインで実行する必要があるのは、1つのセーブセットのリストアだけです。

**•** フル ・ バッ クア ッ プ と増分バッ クア ッ プ : 短時間でバッ クア ッ プを行い、 ス ト レージ ・ メ デ ィ アの消費 を最低限に抑えるには、フル・バックアップと増分バックアップを計画に含めることができます。たとえ ば、 データの更新頻度に応じ て、 毎週日曜日にフル ・ バッ クア ッ プを実行し、 毎日またはN時間ご とに増 分バックアップを実行するようにスケジュールできます。

障害発生時には、最新のフル・バックアップとそれ以降に実施された増分バックアップから順番にデー タをリストアする必要があります。複数の増分セーブセットからデータをリストアする必要がある場合 は、リストアに時間がかかります。たとえば土曜日に障害が発生した場合は、前の日曜日に行われたフ ル・バックアップ、および月曜から金曜に実施された増分バックアップからデータをリストアする必要 があります。

• **フル・バックアップと差分バックアップ** : 短時間でバックアップを行い、メディアの消費を減らすには、 フル・バックアップと差分バックアップを計画に含めることができます。たとえば、データの更新頻度に 応じ て、 毎週日曜日にフル ・ バッ クア ッ プを実行し、 毎日またはN時間ご とに差分バッ クア ッ プを実行す るよ う にスケジュールできます。

障害発生時には、最新のフル・バックアップと最後の差分バックアップからデータをリストアする必要 があり ます。

- **Windows**システム状態バッ クア ッ プ : Windowsのシステム状態バッ クア ッ プには、 以下のいずれかの手 段を採用することができます。
	- **システム状態データのみのバックアップ**
	- Cドライブとシステム状態データのバックアップ

システム状態データと一緒にCドライブをバックアップすることには、以下のような利点があります。

- **▪** セーブセ ッ ト 内のシステム ・ フ ァ イルの重複を防止する こ とができます。 2種類の独立し たジ ョ ブ を実施し た場合は、 どち らのセーブセ ッ ト にもシステム ・ フ ァ イルが含まれます。
- **このバックアップを利用して、ディザスタ・リカバリを行えます。**

整合性を保つため、 システム状態データのバッ クア ッ プにはVSS方式を利用する こ と をお勧めし ます。

**•** ポリ シー ・ ベースのバッ クア ッ プ : LinuxおよびUNIXクライアントでrootディ レク ト リをバッ クアップす るポリシー、およびWindowsクライアントですべての固定ドライブとシステム状態をバックアップする ポリ シーを、 企業レベルで作成する こ とができます。バッ クア ッ プ ・ ポ リ シーについての詳細は、 『*Quest*  RetVault Backup アドミニストレーターズ·ガイド』を参照してください。

## <span id="page-18-0"></span>フル・バックアップの実行

#### フル・バックアップを実行するには:

1 [ナビゲーション] パネルで [バックアップ・ジョブ作成] をクリックして、設定ウィザードを開始しま す。

[ガイド付き設定] リンクからウィザードを開始することもできます。 [ナビゲーション] パネルで、[ガ イド付き設定] をクリックして、次に「NetVault設定ウィザード**]ページで「バックアップ・ジョブ作** 成] をクリックします。

2 「ジョブ名]に、ジョブの名前を入力します。ジョブの進行やデータのリストア状態を監視する際に識別 しやすい、 分かりやすい名前を割り当てます。

ジョブ名には英数字と英数字以外の文字を使用できますが、非ラテン語系の文字を含めることはできま せん。 また、 長さ制限はあ り ません。 ただし、 すべてのプラ ッ ト フ ォームで、 40文字以内にする こ と をお 勧めし ます。

- 3 「セレクション】リストで、既存のバックアップ・セレクション・セットを選択するか、以下の手順に 従ってセットを作成します。
	- a [**新規作成**] をクリックして、[NetVault Backupセレクション] ページを表示します。
	- b NetVault Backupマシンを開いて、[ファイル・システム]を開きます。
	- c 次にバックアップするデータを選択します。
		- **▫** システム全体をバッ クア ッ プする場合 : LinuxおよびUNIXシステムで、 root ノード (/) を 選択します。

Windowsで、 [固定ドライブ] ノードを選択します。 リムーバブル・ドライブのデータを バックアップする場合は、[リムーバブル・ドライブ] ノードを選択します。

**□ 個別のアイテムをバックアップする場合:**親ノードを開きます。ディレクトリ・ツリーを 参照して、バックアップするアイテムを探します。

バックアップ対象にするファイルまたはディレクトリに対応するチェック・ボックスを選 択します。親ノードを選択すると、子アイテムは自動的にバックアップ対象になります。

- **▫** 子アイテムを除外する場合 : 選択し た親ノ ー ド内のフ ァ イルやデ ィ レ ク ト リ を除外するに は、該当するチェック・ボックスをクリックしてチェック・マークを×印に変更します。
- d [保存]をクリックして、[新規セットの作成]ダイアログ・ボックスにセットの名前を入力しま す。 [保存] をクリックしてダイアログ・ボックスを閉じます。

メモ: セ ッ ト 名には英数字と英数字以外の文字を使用できますが、 非ラテン語系の文字を含める こ とはで きません。 Linux OSの場合、 名前は最大で200文字です。 Windows OSの場合、 長さ制限はあり ません。 た │ だし、すべてのプラットフォームで、40文字以内にすることをお勧めします。

- <span id="page-19-0"></span>4 [プラグイン・オプション] リストで既存のバックアップ・オプション・セットを選択するか、以下の手 順に従ってセットを作成します。
	- a [新規作成] をクリックして、[File System Pluginバックアップ·オプション] ページを表示し ます。
	- b バックアップ方式とバックアップ·タイプを選択します。

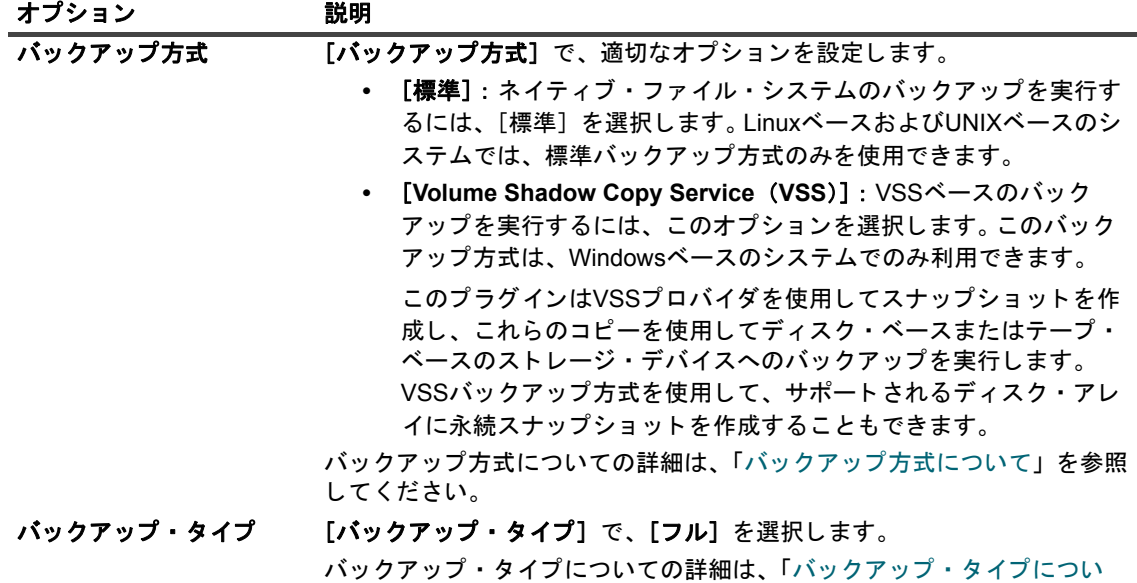

c Windowsベースのマシンの場合は、次のスナップショット・オプションを設定します。

[て」](#page-16-0) を参照し て く だ さい。

表1. スナップショット・オプション

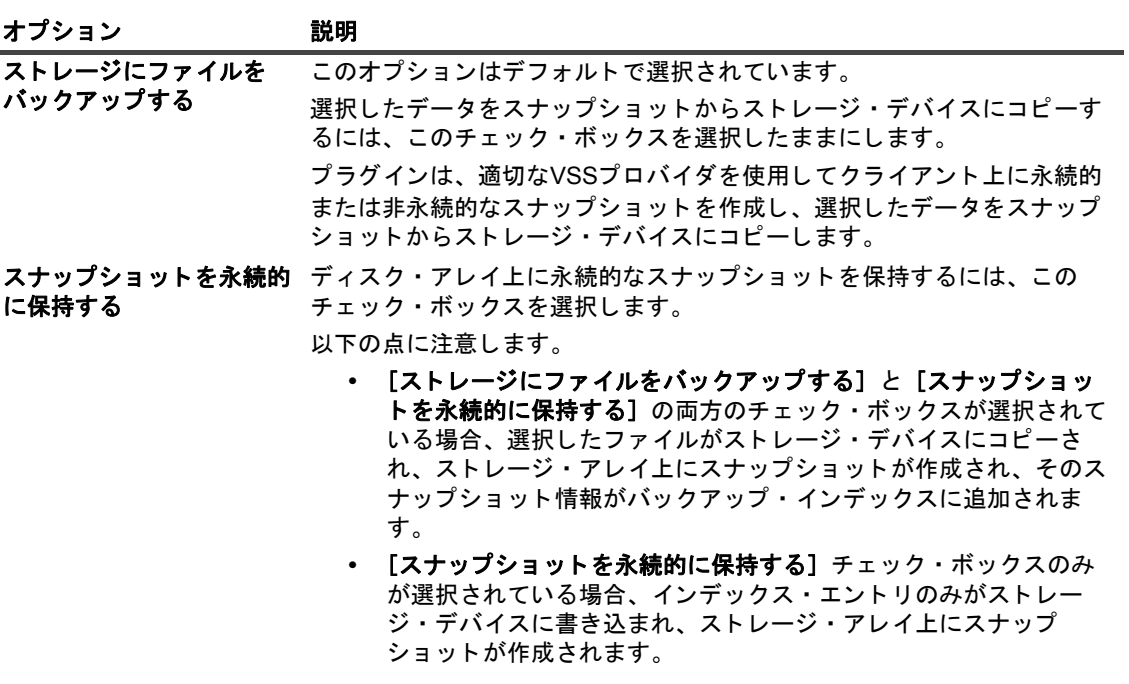

表1. スナップショット・オプション

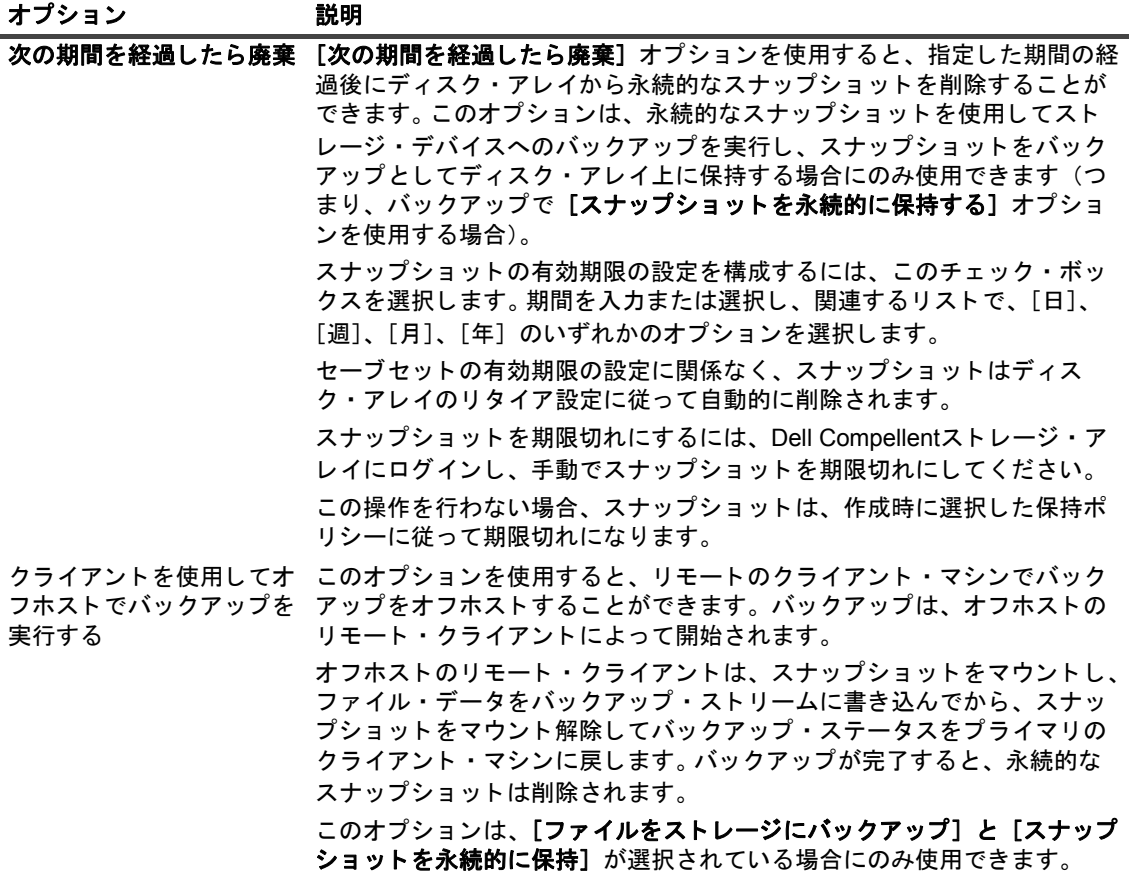

d 以下のバックアップ·オプションを設定します。

<span id="page-21-0"></span>表2. フル・バックアップのバックアップ・オプション

| オプション                       | 説明                                                                                                    |
|-----------------------------|----------------------------------------------------------------------------------------------------|
| 切り捨てられたファイルを<br>無視          | メモ:このオプションはWindowsベースのマシンでのみサポートされ、<br>FileSystemプラグインおよびStorage Managerとともに使用できます。                                                                                                    |
|                             | Storage Managerでは、切り捨てポリシーを実行して、データ・ブロック<br>をプライマリ・ストレージから移動してディスク容量を解放できます。<br>Storage Managerは、切り捨て条件を満たすファイルをプライマリ・スト<br>レージからストレージのアーカイブ階層へ移動し、これらのファイルに<br>Windowsオフライン属性を設定します。切り捨てポリシーに応じて、<br>Storage Managerは、ファイルが切り捨てられたときにディスクにスタブ・<br>ファイルを残します。 |
|                             | [切り捨てられたファイルを無視] チェック・ボックスを選択した場合、<br>Plug-in for FileSystemはフル、増分、および差分バックアップ時にオフラ<br>イン・ファイルを除外します。                                                                                                    |
|                             | このチェック・ボックスが選択されていない場合、Storage Managerは、<br>プラグインがスタブ・ファイルの読み取りを試みたときに、アーカイブ階<br>層から切り捨てられたファイルを取得します。重複排除されたファイルは、<br>このプロセス中に元に戻されます。                                                                                                    |
|                             | アーカイブされた切り捨てられたファイルは、リストア時には表示されま<br>せん。                                                                                                    |
| たファイルを確認                    | バックアップ中に変更され バックアップ中に変更されたファイルをマークするには、このチェック·<br>ボックスを選択します。リストア時に、デフォルトでそれらのファイルは<br>リストアされません。これらのファイルをリストアするには、リストア・<br>オプション・セットで [バックアップ中に変更されたファイルをリストア]<br>オプションを設定する必要があります。<br>バックアップ中に更新されたファイルをチェックしない場合は、この                                      |
|                             | チェック・ボックスの選択を解除します。                                                                                                    |
|                             | [バックアップ中に変更されたファイルを確認] オプションは、VSSバック<br>アップ方式では無効です。                                                                                                    |
| マウント・ポイントを使用<br>してバックアップ    | このチェック・ボックスは、Windowsでのみ利用できます。これはデフォ<br>ルトで選択されています。                                                                                                    |
|                             | NTFSマウント・フォルダ上のデータをバックアップしない場合は、<br>チェック・ボックスの選択を解除します。                                                                                                    |
| リモート・マウントを使用<br>してバックアップ    | このチェック・ボックスは、LinuxおよびUNIXでのみ利用できます。デフォ<br>ルトでは選択されていません。マウントされたファイル・システム上の<br>データをバックアップする場合は、このチェック・ボックスを選択する必<br>要があります。                                                                                                    |
|                             | メモ:このチェック・ボックスを選択しない場合は、バックアップ・セレ<br>クション・セットに含まれるリモート・マウント・ポイントはバックアッ<br>プされません。リモート・マウント・ポイントは除外されますが、ジョブ・<br>ログにエラーやログ・メッセージは記録されません。                                                                                                    |
| ロック済み強制ロック・<br>ファイルを確認してスキッ | システム上で強制ロック機能が有効になっているかどうかをチェックする<br>場合は、このチェック・ボックスを選択します。                                                                                                    |
| プ                           | 強制ロック機能が有効になっている場合、このプラグインはファイルを<br>バックアップする前にファイルのロックを試行します。ファイルをロック<br>できない場合は、そのファイルをスキップします (たとえば、他のアプリ<br>ケーションがファイルをロックしている場合、プラグインはそのファイル<br>をバックアップ対象としてロックできないため、そのファイルはスキップ<br>されます)。                                                               |
|                             | このチェック・ボックスは、LinuxシステムおよびUNIXシステムでのみ利<br>用できます。                                                                                                    |
|                             | Quest NetVault Backup Plug-in for FileSystem 12.1 ユーザーズ・ガイド   22                                                                                                    |

<sup>.&</sup>lt;sub>'</sub> ユーサース・カィト | 22<br>データのバックアップ | <sup>22</sup>

表2. フル・バックアップのバックアップ・オプション

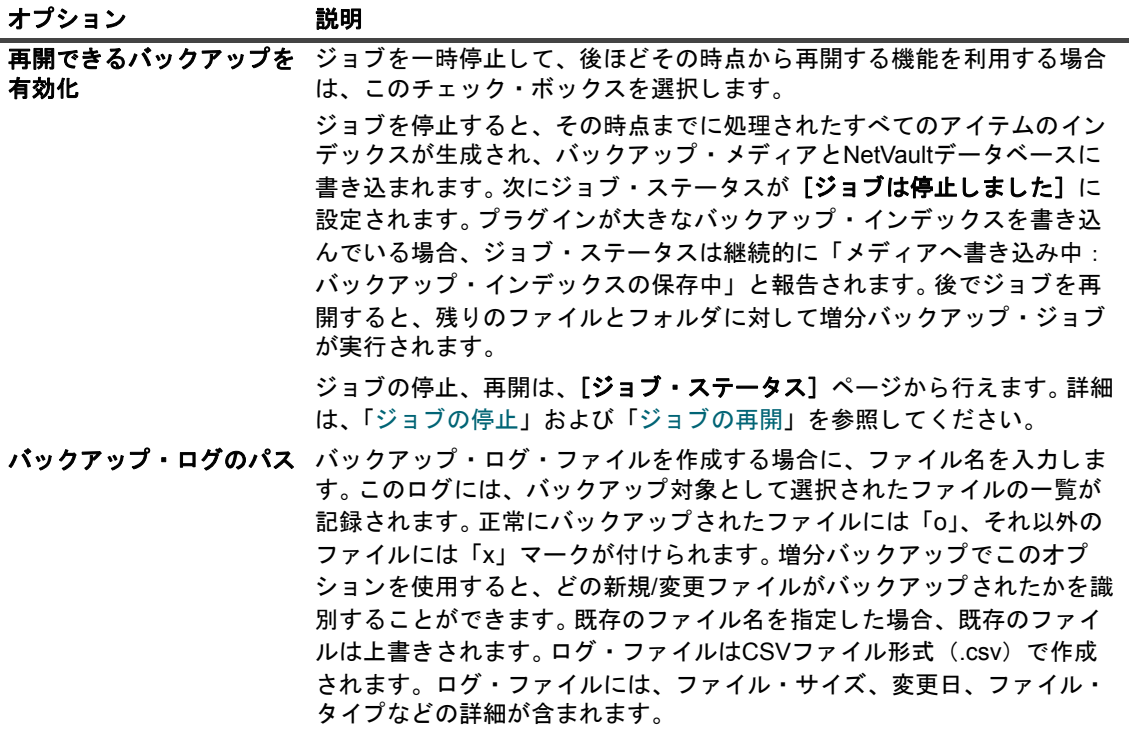

e マルチストリーム・バックアップを実行するために、以下のバックアップ・オプションを設定し ます。

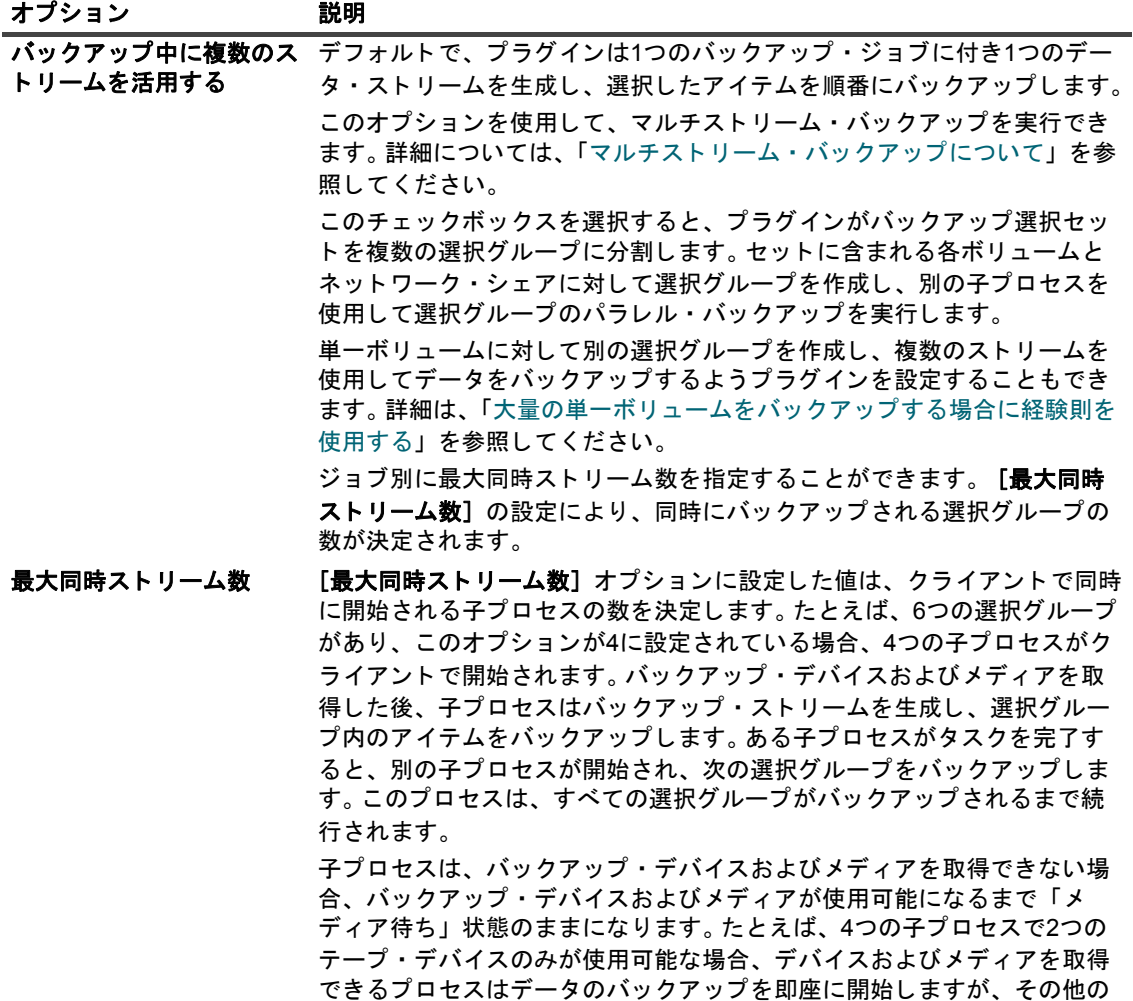

になります。

プロセスはデバイスおよびメディアが使用可能になるまで待ち状態のまま

<span id="page-24-0"></span>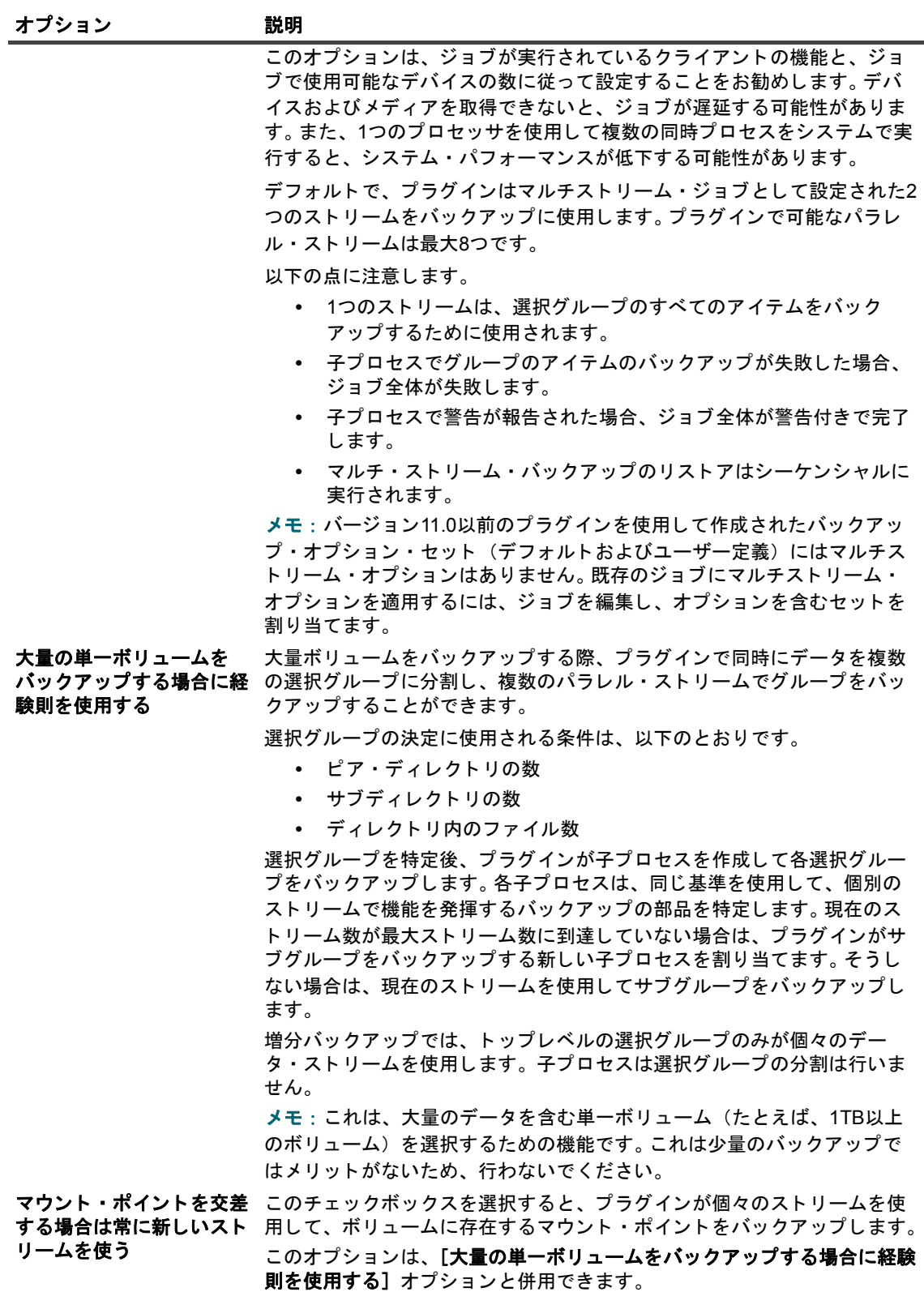

f [保存]をクリックして、[新規セットの作成] ダイアログ・ボックスにセットの名前を入力しま す。 [保存] をクリックしてダイアログ・ボックスを閉じます。

5 スケジュール・セット、ターゲット・セット、および詳細設定セットを選択または作成します。これらの 設定についての詳細は、『Quest NetVault Backup アド*ミニストレーターズ・ガイド*』を参照してくださ い。

メモ: マルチ・ストリーム・バックアップを実行するときは、[バックアップを必ずターゲット・メディア の先頭に書き込み]チェック・ボックスを選択しないでください。 マルチ・ストリーム・バックアップで このチェック・ボックスをオンにすると、各データ・ストリームでは別々のメディアがターゲットとなり、 そのメディア・アイテムで最初のバックアップとして存在することになります。バックアップで5つのスト リームが生成される場合は、5つのブランク・メディア・アイテムまたは新しいメディア・アイテムの取得 がジ ョ ブによって試されます。

│ このオプションはディスク・ベース・ストレージ・デバイスには適用されません。

<span id="page-25-1"></span>6 ジョブ実行をスケジュールするには、[保存 & 実行] をクリックします。 [ジョブ・ステータス] ページ ではジョブの進捗をモニタしたり、[ログ] ページではログを参照表示することができます。

スケジュールしないでジョブ定義を保存するには、[保存] をクリックします。このジョブは、[ジョブ定 義管理] ページから、表示、編集、または実行することができます。実行しない限り、[ジョブ・ステー **タス] ページにこのジョブは表示されません。** 

[ジ ョ ブ ・ ステータス]、 [ログ参照]、 [ジ ョ ブ定義管理] についての詳細は、 『*Quest NetVault Backup*ア ド ミニストレーターズ・ガイド』を参照してください。

### <span id="page-25-0"></span>セレクシ ョ ン ・ ツ リーのアイ コン : **Linux**および **UNIX**

表**3.** バッ クア ッ プ ・ セレクシ ョ ン ・ ツ リーのアイ コン : **Linux**および**UNIX**

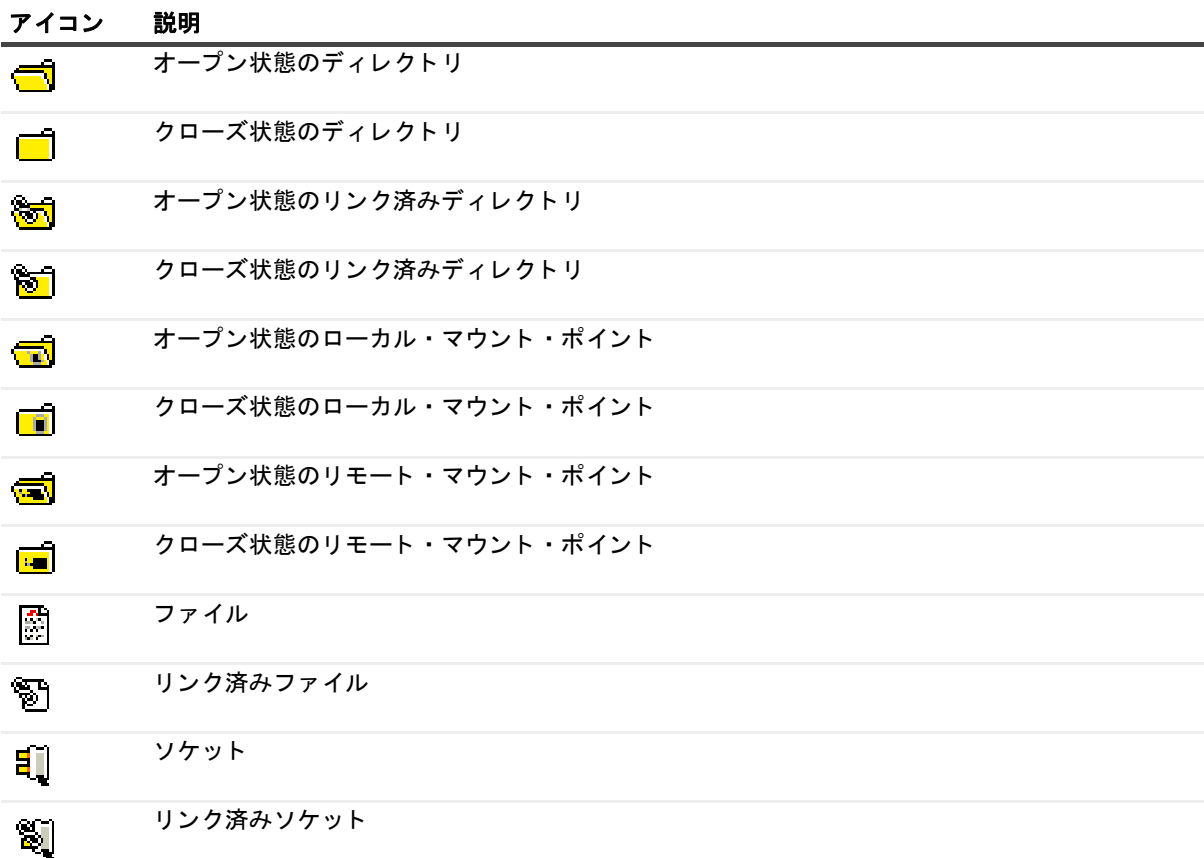

表**3.** バッ クア ッ プ ・ セレクシ ョ ン ・ ツ リーのアイ コン : **Linux**および**UNIX**

| アイコン                                                | 説明                |
|-----------------------------------------------------|-------------------|
| ۳                                                   | <b>FIFO</b>       |
| ₩                                                   | リンク済みFIFO         |
| $\Box$                                              | ブロック・デバイス         |
| Ò                                                   | リンク済みブロック・デバイス    |
| €                                                   | キャラクタ・デバイス        |
| 御                                                   | リンク済みキャラクタ・デバイス   |
| $\frac{\partial \mathcal{C}}{\partial \mathcal{C}}$ | 損傷リンク             |
| $\mathscr{B}$                                       | リンク               |
| 屬                                                   | バックアップ中に変更されたファイル |

## <span id="page-26-0"></span>セレクシ ョ ン ・ ツ リーのアイ コン : **Windows**

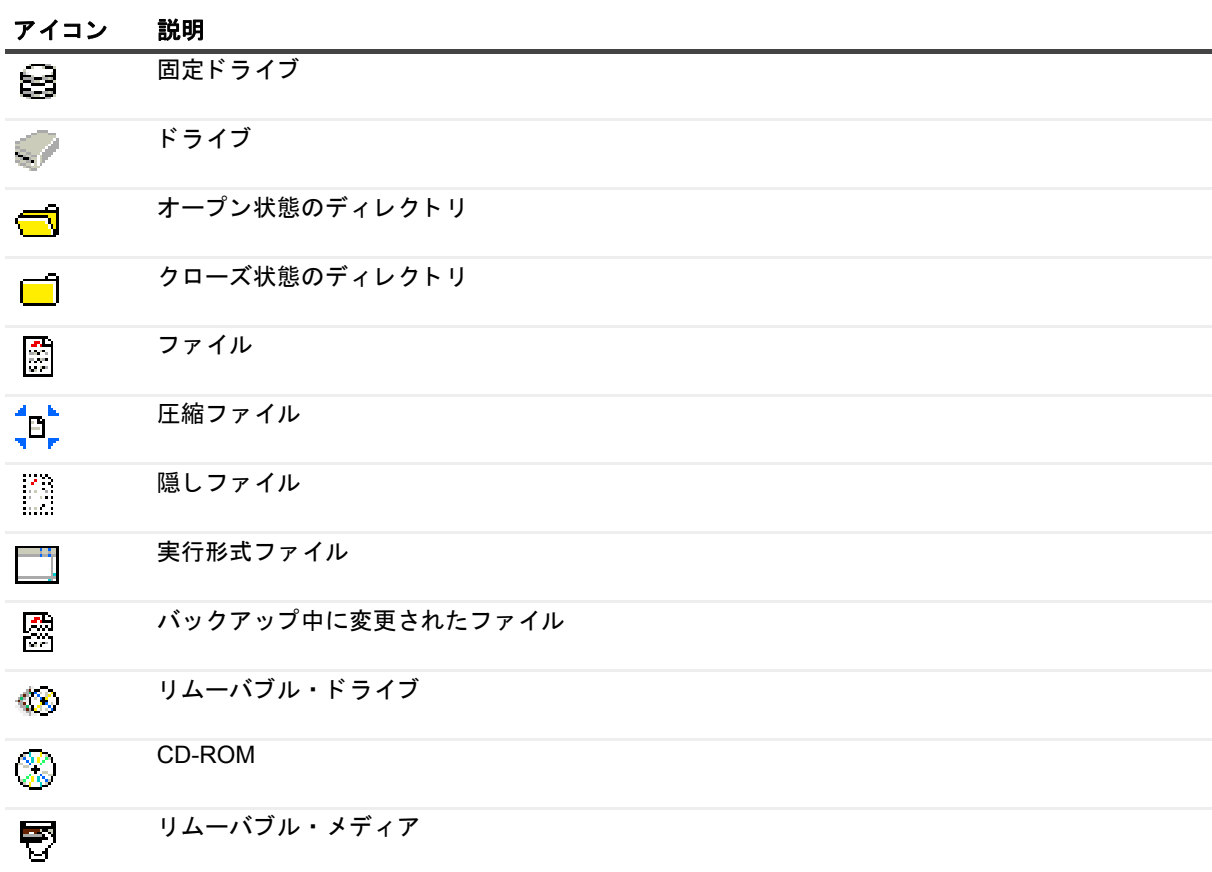

表**4.** バッ クア ッ プ ・ セレクシ ョ ン ・ ツ リーのアイ コン : **Windows**

表**4.** バッ クア ッ プ ・ セレクシ ョ ン ・ ツ リーのアイ コン : **Windows**

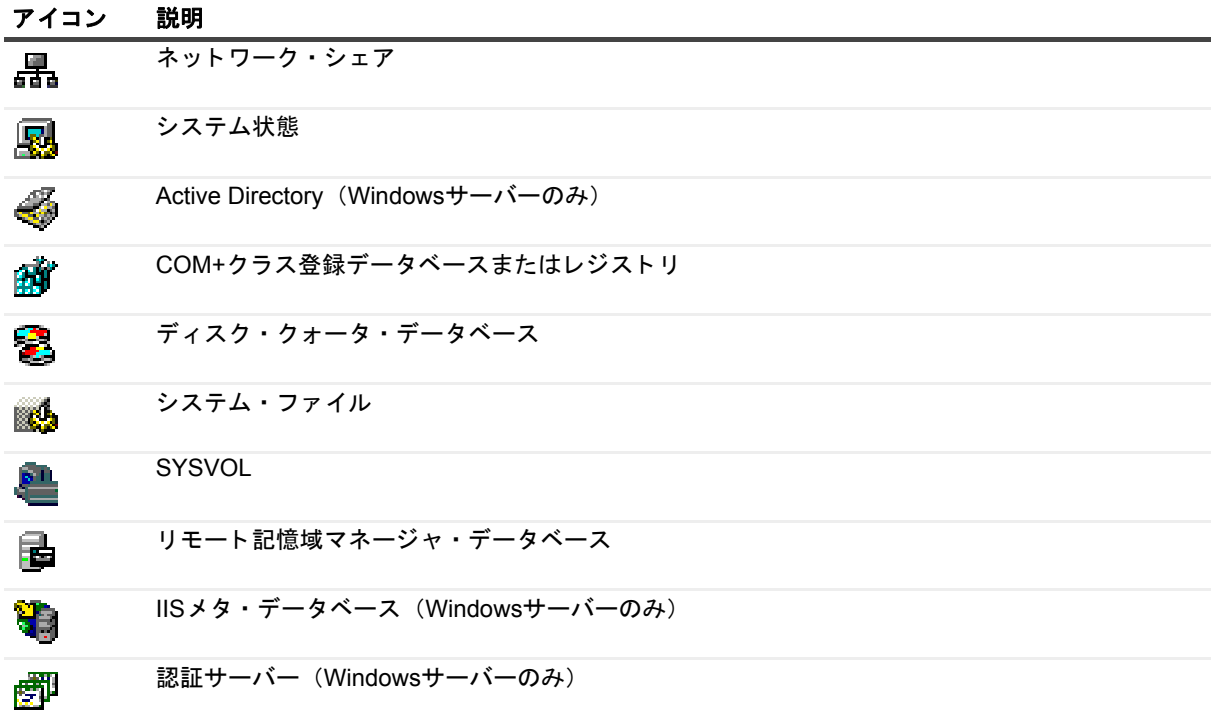

## <span id="page-27-0"></span>インクルージョン・リスト

このセクションには、以下のトピックが含まれています。

- インクルージョン・リストについて
- **インクルージョン・リストの考慮事項**
- インクルージョン・リストの追加
- インクルージョン・リストの削除

### <span id="page-27-1"></span>インクルージョン・リストについて

インクルージョン・リストは、ジョブに入れるファイルとディレクトリのリストを記載したテキスト・ファイル です。このリストは、任意のテキスト・エディタを使って作成することができます。ファイルを作成したら、リ ストを適用するクライアントにそのファイルを保存します。LinuxおよびUNIXでは、ファイルはマルチバイト· テキス ト 形式で保存し ます。 Windowsでは、 フ ァ イルはUnicodeテキス ト 形式で保存し ます。

| メモ: インクルージョン・リストは、ジョブ単位で追加します。

### <span id="page-27-2"></span>インクルージョン・リストの考慮事項

**•** イ ン クルージ ョ ン ・ リ ス ト の最大サイズは、 バッ クア ッ プ実行時にプロセスが利用できる メ モ リ量に よって異なります。また、バックアップ時のシステム負荷によっても異なります。それでも、小規模シス テムでは数万件のエントリを、メモリを大量に搭載した64ビット・システムでは数十万件ものエントリ を登録する こ とができます。

> Quest NetVault Backup Plug-in *for FileSystem* 12.1 ユーザーズ ・ ガイ ド データのバックアップ **28**

- **•** バッ クア ッ プの対象とする フ ァ イルまたはデ ィ レ ク ト リのフル ・ フ ァ イル ・ パスを入力し ます。 インク ルージョン・リストにワイルドカードは使用できません。
- **•** 1行に1つのイ ン クルージ ョ ンを指定し ます。
- **•** インクルージ ョ ン ・ リ ス ト に、 非ASCII文字を含むフ ァ イルやパスは指定できません。 このよ う な文字が 含まれていると、ジョブが失敗する可能性があります。
- **•** エクスクルージ ョ ン ・ リ ス ト は、 オフホス ト ・ バッ クア ッ プではサポー ト されていません。

### <span id="page-28-0"></span>インクルージョン・リストの追加

### インクルージョン・リストを追加するには:

- 1 **[NetVault Backupセレクション]** ページで、インクルージョン・リストを追加するNetVault Backupクラ イアン ト を開きます。
- 2 プラグインのリストで [File System] を選択して、[Inclusionリストの表示] をクリックします。
- 3 [**Inclusion**リスト] ノード を開きます。
- 4 以下のいずれかの方法で、インクルージョン・リストを追加します。
	- **ディレクトリ・ツリーからファイルを選択する** 
		- a [Inclusionリストの参照]を開きます。
		- b 適切なノードを開いて、インクルージョン・リストがあるディレクトリを表示します。
		- c インクルージョン・リストに対応するチェック・ボックスを選択します。
	- **ファイル・パスを指定する** 
		- a [Inclusionファイルの指定] を選択して、[Inclusionファイルの追加] をクリックします。
		- b 表示された [Inclusionファイルへのパスを入力してください] ダイアログ・ボックスで、 インクルージョン・リストのファイル・パスを入力します。
		- c [**OK**] をク リ ッ ク します。
- 5 セレクション・セットを保存します。

### <span id="page-28-1"></span>インクルージョン・リストの削除

#### インクルージョン・リストを削除するには:

- 1 [NetVault Backup選択] タブで、利用可能なNetVault Backupマシンを開きます。
- 2 プラグインのリストで [File System] を選択して、[Inclusionリストの表示] をクリックします。
- 3 [**Inclusion**リスト] ノード を開きます。
- 4 イ ン クルージ ョ ン ・ リ ス ト を追加し た方法に応じ て、 [**Inclusion**リ ス ト の参照] または [**Inclusion**フ ァ イルの指定]を開きます。必要に応じてディレクトリ・ツリーを開いて、インクルージョン・リストに対 応するチェック・ボックスの選択を解除します。
- 5 セレクション・セットを保存します。

# <span id="page-29-0"></span>追加説明

- **•** バッ クア ッ プ ・ フ ァ イル ・ パスの長さ制限 : バッ クア ッ プ ・ フ ァ イル ・ パスの長さの最大値は、 データ が存在し ているOSやフ ァ イル ・ システムによって異な り ます。
	- **▪** Windowsの場合、 パスの長さの最大値は260文字です。パスは、 ド ラ イブ名、 コ ロン、 円記号 (バックスラッシュ)、円記号で区切られたコンポーネント、および終了のNULL文字で構成されま す (例 : D:\<256 chars>NUL)。 Windowsは、 最高32,767文字の拡張パス長もサポー ト し ています。 パスは、円記号(バックスラッシュ)で区切られたコンポーネント(それぞれの長さは最高255文 字) で構成されます (例: \\?\D:\very long path)。
	- **▪** LinuxおよびUNIXプ ラ ッ ト フ ォームでは、 パスの長さの最大値は1024文字です (ターゲ ッ ト ・ フ ァ イル名とパスを含む)。パスには、 最大255までの要素を指定する こ とができます。要素とは、 パス内の個々のディレクトリおよびターゲット・ファイル名を指します。異なるネームスペース を持つプラットフォームまたはファイル・システムにデータをリストアすると、パス要素の一部 が切り捨てら る こ とがあり ます。 これらの制限は、 UNIXフ ァ イル ・ システム、 特にZFSには適用 されません。

LinuxおよびUNIXク ラ イアン ト のバッ クア ッ プでは、 NetVault Backupはこれらの制限を強制し ない**cpio** テープ形式を使用し ます。 ただし、 OSによる制限は適用されます。 OSによる制限についての詳細は、 関 連するOSのドキュメントを参照してください。

**• Linux**および**UNIX**ベースのク ラ イアン ト 上のハー ド ・ リ ン ク : LinuxおよびUNIXク ラ イアン ト 上のハー ド リンク・ファイルの各種インスタンスは、それぞれ別のエンティティとみなされます。 NetVault Backup Plug-in for FileSystemは、選択した各ハード・リンク・ファイルのファイル全体とリンク情報をバック アップします。ハードリンク・ファイルのすべてのインスタンスをバックアップするには、それぞれのイ ンスタンスを選択します。

た と えば、 フ ァ イル/usr/data1/a.txtがファイル/usr/data2/b.txtにハー ド ・ リ ン ク されている場合は、 フ ァ イル/usr/data1/a.txtを選択すると、このファイルのみが(リンク情報を含む)バックアップされます。 /usr/data2/b.txtをバッ クア ッ プするには、 このフ ァ イルをバッ クア ッ プ対象に含める必要があり ます。

メモ:ファイル間の同期を維持するために、ハードリンク・ファイルのすべてのインスタンスを一 | 緒にバックアップする必要があります。

- **Linux**および**UNIX**ベースのク ラ イアン ト 上のシンボ リ ッ ク ・ リ ン ク : バックアップでシンボリ ック ・ リ ン クが明示的に選択されている場合、 リ ン ク情報のみがバッ クア ッ プ されます。 リ ンクがポイン ト する ファイルまたはディレクトリはバックアップされません。
- **Solaris**のゾーン ・ パーテ ィ シ ョ ン分割 : Solarisのゾーン ・ パーテ ィ シ ョ ン分割技術を使用し ているシス テムでは、非グローバル・ゾーンは、ループバック・ファイル・システムの読み取り専用マウント(通 常は/usr、/lib、/sbin、および/platform) を使用して、グローバル・ゾーンとファイルを共有します。ファ イル・システム・バックアップでグローバル・ゾーン(「/」)が選択されている場合、これらのディレク トリはグローバル・ゾーンとシステム上で設定された各ゾーンに対してバックアップされます。たとえ ば、システムに4つのゾーンが設定されており、ファイル・システム・バックアップでrootを選択してい る場合、このグローバル・ゾーン・ディレクトリのコピーが5つバックアップされます。 グローバル・ ゾーンのバッ クア ッ プ時にこれらのデ ィ レ ク ト リが複数バッ クア ッ プ される こ と を回避するには、 個別 に選択を解除するか、またはエクスクルージョン・リストを作成します。
- **•** 特殊マウン ト ・ ポイ ン ト : NetVault Backup Plug-in *for FileSystem*は特定のフ ァ イル ・ システム ・ タ イプ を特殊マウント・ポイントとして取り扱い、これらのマウント・ポイントを再帰的に呼び出します。ただ し、マウント・ポイント自体は、バックアップ対象ディレクトリとなります。

procフ ァ イル ・ システムが以下のよ う にマウン ト されているLinuxク ラ イアン ト を考えてみます。

none on /proc type proc (rw)

none on /var/named/chroot/proc type proc (rw)

システム全体のバッ クア ッ プを実施する場合、 バッ クア ッ プには/procおよび/var/named/chroot/procデ ィ レ ク ト リが含められます。 LinuxでBindと し て設定されている場合、 /var/named/chroot/procディレクトリ 内のファイルのバックアップが試行されます。 ただし、バックアップ・ジョブは警告付きで終了します。 この問題を回避するには、/var/named/chroot/procディレクトリをエクスクルージョン・リストに追加す るこ とができます。

各OSの特殊マウント・ポイントを以下の表に示します。

#### 表5. 各種オペレーティング・システムの特殊マウント・ポイント

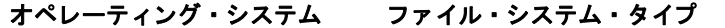

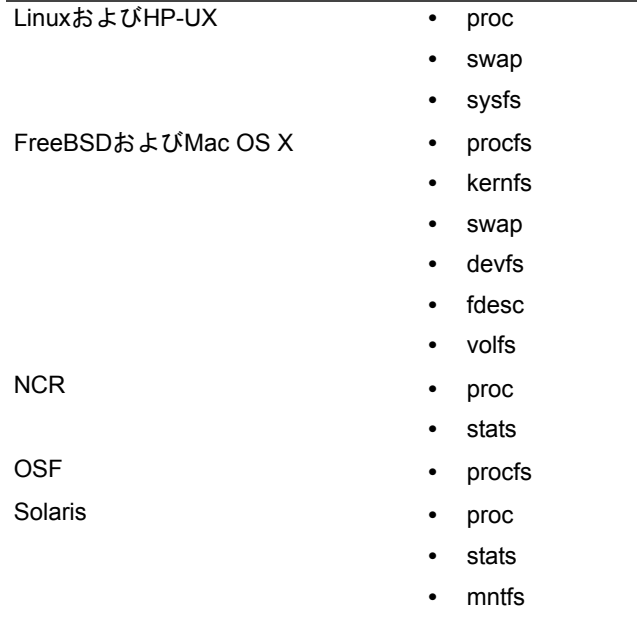

また、以下のファイル・システムも特殊マウント・ポイントとして取り扱われます。

- **▪** bind
- **▪** rbind
- **•** 特殊なフ ァ イル : Solarisの場合、 ド アがバッ クア ッ プ されません。 LinuxおよびUNIXの場合、 ソケ ッ ト が バッ クア ッ プ されません。
- **Windows**レジス ト リ ・ キー : Windowsの場合、 以下のレジス ト リ ・ キーの下に記載されている フ ァ イル はバックアップされません。
	- **▪** HKLM\SYSTEM\CurrentControlSet\Control\BackupRestore\FilesNotToBackup
	- **▪** HKLM\SYSTEM\CurrentControlSet\Control\hivelist

バックアップ・セレクション・セットに含まれているディレクトリをマウント・ポイントに変更した場 合、そのセレクション・セットを使った以降の増分バックアップは、フル・バックアップとして実行さ れます。この問題は、停止したフル・バックアップに同じセレクション・セットを使用する場合にも発生 します。この問題に対処するには、バックアップ・セレクション・セットを再作成するか、編集する必要 があり ます。

**•** 分散フ ァ イル ・ システム (**DFS**) パス : DFSツ リーのrootノ ー ド にアクセスするよ う に設定されている ユーザ・アカウントに、共有フォルダにアクセスする権限がない場合、シンボリック・リンク・アイコ ンはフォルダ・アイコンの代わりにシェアを伴います。ユーザーが必要な権限を持たない場合、バック アップは警告付きで終了します。

NetVault Backup Plug-in *for FileSystem*は、 DFSフ ァ イルとデ ィ レ ク ト リのみをバッ クア ッ プ し て、 DFS ツリーはバックアップしません。リストア時にツリー構造が存在しない場合、データはローカルのファイ ル・システムにリストアされます。

DFSツリーをバックアップするには、DFS rootのあるクライアント上でバックアップ・プレスクリプト を実行し、 バッ クア ッ プに含まれる フ ァ イルにツ リー構造を書き込みます。 また、 DFS構造をNetVault Backup外にバッ クア ッ プする こ と も可能です。 たと えば、 Windowsの**dfscmd**ツールに 「batch」 オプ シ ョ ンを指定し て、 DFS構造を 「.bat」 フ ァ イルに書き込めます。

dfscmd /view <\\rootservername\namespace /batch > <path\filename.bat>

- **NSS**ボリ ュームの拡張属性 : NSSボリ ュームのnovell.metadata拡張属性をバッ クア ッ プ/リス ト アするに は、 attrパッケージをインス ト ールして、 ListXattrNWMetadataおよびCtimeIsMetadataModTimeスイッチ を有効にし ます。 NSSコンソール (NSSCON) でこれらのスイ ッ チを有効にする例を以下に示し ます。
	- 1 ターミナル・セッションを開始します。
	- 2 rootとしてログインします。
	- 3 以下のコマンドを入力します。
		- nss /ListXattrNWMetadata
		- nss /CtimeIsMetadataModTime

これらの設定は一時的なもので、マシンの再起動時に保存されることはありません。

再起動後も これらのスイ ッ チを常時有効に設定するには、 nssstart.cfgファイル (/etc/opt/novell/nss/ディレクトリ内)を開いて以下の行を追加します。

/ListXattrNWMetadata

/CtimeIsMetadataModTime

スイッチの記述が正確で、スラッシュ文字 (/) の後にスペースが入っていないことを確認しま す。 nssstart.cfgフ ァ イルのスイ ッ チ名の指定が誤っている と、 解析エラーによ りNSSプールがマ ウン ト されません。

• クラスタ・データ:仮想クライアントを使ってクラスタ・データをバックアップする場合、アクティブ· ノ ー ドが保有し ているLUNのみがバッ クア ッ プ されます。 パッ シブ ・ ノ ー ドが保有し ているLUNはバッ クア ッ プ されません。

## <span id="page-32-0"></span>増分バックアップおよび差分バックアッ プの実行

#### 増分または差分バックアップを実行するには:

- 1 バックアップ・ジョブ・ウィザードを開始します。
- 2 [ジョブ名] に、ジョブの名前を指定します。

ジョブの進行やデータのリストア状態を監視する際に識別しやすい、分かりやすい名前を割り当てます。 ジョブ名には英数字と英数字以外の文字を使用できますが、非ラテン語系の文字を含めることはできま せん。また、長さ制限はありません。 ただし、すべてのプラットフォームで、40文字以内にすることをお 勧めします。

- 3 [選択] リストで、フル・バックアップを実行するために使用されたバックアップ・セレクション・セッ ト を選択し ます。
- 4 [プラグイン・オプション]リストで既存のバックアップ・オプション・セットを選択するか、または以 下の手順に従って新しいセットを作成します。
	- a [新規作成] をクリックして、[File System Pluginバックアップ·オプション] ページを表示し ます。
	- b 以下の設定を行います。

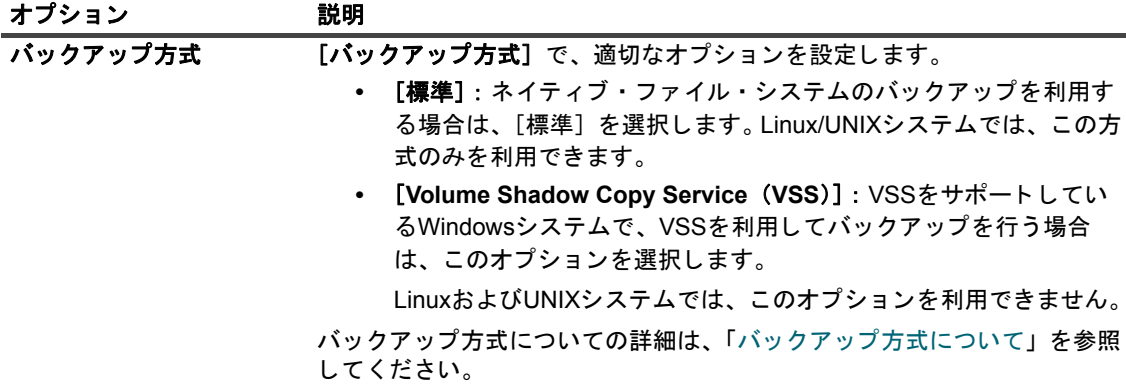

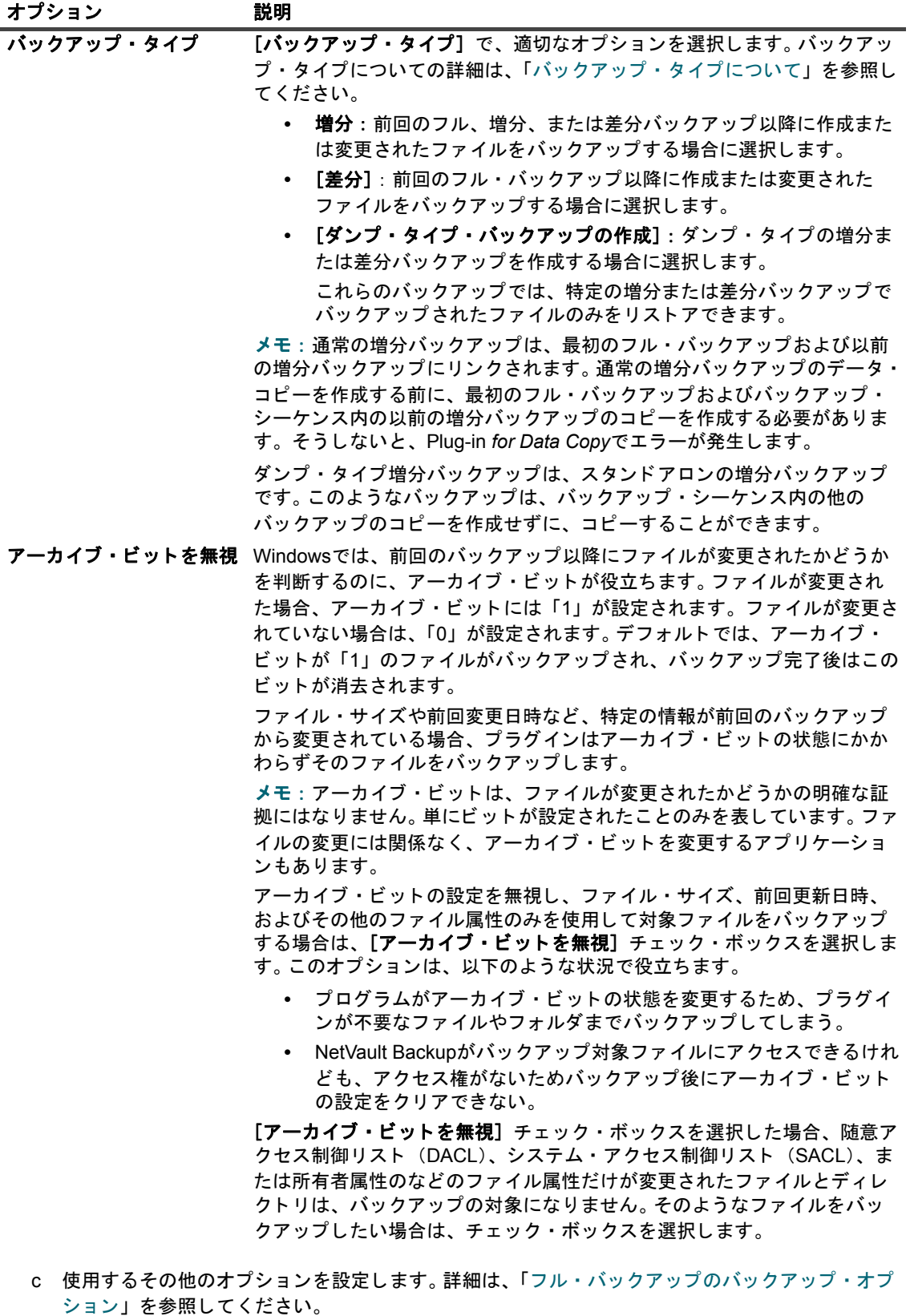

d 【**保存**】をクリックして、【**新規セットの作成**】ダイアログ・ボックスにセットの名前を入力しま す。 **[保存]** をクリックしてダイアログ・ボックスを閉じます。

- 5 スケジュール・セット、ターゲット・セット、および詳細設定セットを選択または作成します。これらの 設定についての詳細は、『Quest NetVault Backup アド*ミニストレーターズ・ガイド*』を参照してくださ い。
- 6 ジョブ実行をスケジュールするには、[保存 & 実行] をクリックします。 [ジョブ・ステータス] ページ ではジョブの進捗をモニタしたり、[ログ] ページではログを参照表示することができます。

スケジュールしないでジョブ定義を保存するには、[保存] をクリックします。このジョブは、[ジョブ定 **義管理] ページから、表示、編集、または実行することができます。実行しない限り、[ジョブ・ステー** タス】ページにこのジョブは表示されません。

[ジ ョ ブ ・ ステータス]、 [ログ参照]、 [ジ ョ ブ定義管理] についての詳細は、 『*Quest NetVault Backup*ア ドミニストレーターズ・ガイド』を参照してください。

## <span id="page-34-0"></span>ジョブの停止

NetVault Backup Plug-in *for FileSystem*は、 ジ ョ ブを任意の時点で停止し て、 後ほどそこからジ ョ ブを再開する ことができます。この機能を使用するには、ジョブを再開可能に設定しておく必要があります。

このオプションについての詳細は、「フル・バックアップの実行」を参照してください。

ジョブを停止すると、その時点までに処理されたすべてのアイテムのインデックスが生成され、バックアップ・ メディアとNetVaultデータベースに書き込まれます。次にジョブ・ステータスが [ジョブは停止しました] に設 定されます。プラグインが大きなバックアップ・インデックスを書き込んでいる場合、ジョブ・ステータスは継 続的に「メディアへ書き込み中:バックアップ・インデックスの保存中」と報告されます。後でジョブを再開す ると、残りのファイルとフォルダに対して増分バックアップ・ジョブが実行されます。

| メモ : 複数のジョブ・インスタンスを同時に選択すると、[**停止**] および [再開] 機能は動作しません。

#### ジョブを停止するには:

- 1 [ナビゲーション]パネルで、[ジョブ・ステータス]をクリックします。
- 2 ジョブのリストでジョブを選択して、[停止]をクリックします。
- 3 確認ダイアログ・ボックスで、「OKI をクリックします。

## <span id="page-34-1"></span>ジョブの再開

[再開]により、ジョブを停止した時点からバックアップを再開することができます。この機能を使用するには、 ジョブを再開可能に設定しておく必要があります。 ジョブを再開すると、残りのファイルとフォルダに対して増 分バックアップ・ジョブが実行されます。

| メモ:複数のジョブを同時に選択すると、[**停止**] および[再開]は動作しません。

### ジョブを再開するには:

- 1 [ナビゲーション]パネルで、[ジョブ・ステータス]をクリックします。
- 2 ジョブのリストでジョブを選択して、「再開] をクリックします。

## <span id="page-35-0"></span>ネットワーク・シェアのバックアップの 実行

現在のところ、ネットワーク・シェアのバックアップは、Windowsネットワーク・シェアのみをサポートしてい ます。この機能を利用してSamba、Snap Appliance Filers、Mac OS X シェアなどのCIFS互換シェアのバック アップを実行すると、さまざまな問題が発生する可能性があります。このような問題として、特定のファイル名 エンコーディングまたは長さを持つファイルがバックアップできない、バックアップ中にファイル名が変更され てしまう、または権限が正しくリストアされないなどが挙げられます。

ネットワーク・シェア・バックアップの実施手順には、以下のセクションに記載されているステップが含まれま す。

- **•** [前提条件](#page-35-1)
- **ネットワーク・シェアの設定**
- **ネットワーク・シェアのログイン・アカウントの設定**
- **•** [ネ ッ ト ワーク ・ シ ェ ア ・ データのバッ クア ッ プ](#page-37-0)

### <span id="page-35-1"></span>前提条件

ネットワーク・シェアのバックアップを開始する前に、以下の必要条件を満たしていることを確認する必要があ り ます。

**•** 「ソ フ ト 」 マウン ト ・ オプシ ョ ンの使用 : NFSシ ェ アをバッ クア ッ プする場合は、 マウン ト ・ ポイ ン ト に 対して「ソフト」マウント・オプションを使用します。

「ソフト」マウント・オプションを使用すると、NFS要求がタイムアウトしたときに、 Plug-in *for FileSystem*によ り操作が強制終了され、 エラーが報告されます。 そのため、 プラグイ ンが無効 なマウント・ポイントにアクセスしようとすると、要求がタイムアウトした後に、操作が強制終了しま す。

「ソ フ ト 」 マウン ト ・ オプシ ョ ンでは、 [**timeo=<value>**] および [**retrans=n**] オプシ ョ ンを設定できま す。

- **▪** [**retrans**] オプシ ョ ンでは、 エラーが報告されるまでの要求の再試行回数を指定し ます。 [retrans]のデフォルト値は、3です。
- **▪** [**timeo**] オプシ ョ ンでは、 再送信までの待機時間 (秒数) を指定し ます。 [**timeo**] のデフ ォル ト 値は、 OSによ って異な り ますが、 通常600秒です。

これらのオプションを設定したら、指定時間後に要求がタイムアウトしたかどうかを確認するために、 無効なマウント・ポイントを参照して(コマンド1s <マウント・ポイント>を使用)、テストを実行する ことをお勧めします。

マウント・コマンドと利用できるオプションについての詳細は、関連するOSのドキュメントを参照して く ださい。

「ハード」マウント・オプションを使用すると、NFS要求が永続的に試行されるため、プラグインは永続 的に待機することになります。

「ハード」マウント・オプションを使用し、NFSシェアをエクスポートするマシンがネットワーク上にな い場合、その「無効な」マウント・ポイントにアクセスするプラグイン・ジョブは、応答を停止します。 このような問題が発生した場合は、kill -9を使用してnvfsプロセスを強制終了するか、[Windows タス ク・マネージャ]を使用してプロセスを終了させます。このジョブに関連付けられたジョブ・マネー ジャ・プロセスは、タイムアウト時間(通常は「300」秒)の経過後に、自動的に終了します。残ってい るジョブ・マネージャが存在する限りインスタンスはアクティブとみなされるため、このタイムアウト 時間が経過するまでは、ジョブに対して [今すぐ実行] オプションを使用することはできません。

**•** 増分バッ クア ッ プの 「変更」 権限の付与 : ネ ッ ト ワーク ・ シ ェ アの増分バッ クア ッ プを実行する場合、 特定のシェアにログオンするように設定されているユーザーには、共有フォルダに対する「変更」権限 を与える必要があります。この権限を与えないと、プラグインはファイルがバックアップされたことを示 すファイル属性を更新できないため、ジョブ・インスタンスでは変更されたファイルが繰り返しバック アップされてしまいます。

### <span id="page-36-0"></span>ネットワーク・シェアの設定

NetVault Backup以外のク ラ イアン ト の共有フ ォルダをバッ クア ッ プするには、 バッ クア ッ プ ・ ジ ョ ブを実行す るNetVault Backupク ラ イアン ト でネ ッ ト ワーク ・ シ ェ アを設定する必要があり ます。

#### ネットワーク・シェアを設定するには:

- 1 バックアップ・ジョブ・ウィザードを開始して、[セレクション] リストの隣りにある [新規作成] をク リックします。
- 2 [NetVault Backupセレクション] ページで、適切なクライアントを開き、次に [ファイル·システム] を開きます。
- 3 [ネットワーク・シェア] を選択して、[ネットワーク・シェアを追加する] をクリックします。
- 4 [新しいネットワーク・シェアを追加する]ダイアログ・ボックスで、以下の形式で共有ドライブのファ イル・パスを指定します。

\\<IPアドレスまたは接続可能なネットワーク名>\<シェア名>\

メモ: 非表示の共有場所でバックアップおよびリストア・ジョブを実行することはお勧めしませ ん。たとえば、\\<IPアドレスまたは接続可能なネットワーク名>\C\$\、ここで、C\$は非表示の共 有場所です。

5 ネットワーク・シェアを追加してダイアログ・ボックスを閉じるには、[追加]をクリックします。

### <span id="page-36-1"></span>ネッ ト ワーク ・ シェアのログイン ・ アカウン トの 設定

#### ネットワーク・シェアにログオンするためのユーザー・アカウントを設定するには:

- 1 [NetVault Backupセレクション] ページで [ネットワーク・シェア] を選択して、[接続する] をクリッ クします。
- 2 「接続の詳細] ダイアログ・ボックスで、以下の情報を指定します。
	- **▪** [ド メ イン] : 共有フ ォルダが存在するシステムのWindowsド メ イ ン名を入力し ます。
	- **▪** [ユーザー名] : ド メ イ ン管理者のユーザー名を入力し ます。ネ ッ ト ワーク ・ シ ェ アのバッ クア ッ プは、リストア時にファイルおよびディレクトリの権限をすべて取得できるように、ドメイン管 理者のアカウントを使用して実行する必要があります。管理者グループに属するユーザーには、 ドメイン管理者の権限はありません。

メモ: バックアップ用に非ドメイン管理者アカウントを設定する場合は、リストア後に手動 │ でファイルおよびディレクトリ権限を設定する必要があります。

- 「パスワード1:ユーザー·アカウントのパスワードを指定します。
- 3 接続の詳細を保存し てダイアログ ・ ボ ッ クスを閉じ るには、 [**OK**] をク リ ッ ク します。

### <span id="page-37-0"></span>ネットワーク・シェア・データのバックアップ

#### ネットワーク・シェア・データをバックアップするには:

- 1 [NetVault Backup セレクション] ページで、[ネットワーク・シェア] をダブルクリックします。
- 2 バックアップするデータを選択します。
	- **▪** すべてのネ ッ ト ワーク ・ シ ェ アをバッ クア ッ プする場合 : [ネッ ト ワーク ・ シェア] ノードを選 択し ます。
	- **個別の共有フォルダをバックアップする場合:バックアップする項目に対応するチェック·ボッ** クスを選択し ます。
	- **▪** 個別のアイテムをバッ クア ッ プする場合 : 親ノード を開きます。デ ィ レ ク ト リ ・ ツ リーを参照し て、バックアップするアイテムを探します。

バックアップ対象にするファイルまたはディレクトリに対応するチェック・ボックスを選択しま す。親ノードを選択すると、そのノード内のすべての子アイテムが、自動的にバックアップに含 められます。

**▪ 子アイテムを除外する場合** : 選択した親ノード内のファイルやディレクトリを除外するには、該 当するチェック・ボックスをクリックしてチェック・マークを×印に変更します。

[保存] をクリックして、バックアップ・セレクション・セットを作成します。

- 3 [バックアップ・ジョブ・ウィザード] ページで、ジョブ名を指定します。
- 4 [「フル ・ バッ クア ッ プの実行](#page-18-0)」 [のステップ](#page-19-0)4から[ステップ](#page-25-1)6を実行し ます。
- 5 増分バックアップまたは差分バックアップの実行について詳しくは、「増分バックアップおよび差分バッ クアップの実行」を参照してください。

## <span id="page-37-1"></span>システム状態バックアップの実行

#### システム状態データ をバックアップするには:

- 1 バックアップ・ジョブ・ウィザードを開始します。
- 2 [ジョブ名]に、ジョブの名前を指定します。
- 3 [セレクション] リストの横にある [**新規作成**] をクリックして、次に [NetVault Backupセレクション] ページで [システム状態] を開きます。
- 4 次にバックアップするデータを選択します。
	- **システム状態データをバックアップする場合:システム状態データのみをバックアップするには、** [システム状態] を選択します。
	- **ディザスタ · リカバリ用にバックアップする場合: ディザスタ · リカバリ目的でバックアップを** 使用するには、 [固定ド ラ イブ] または [**C** ド ライブ] を選択し、 [システム状態] を選択し ます。

メモ: Plug-in *for FileSystem*では、 システム状態コ ンポーネン ト を個別に選択できますが、 すべて ┃のシステム状態コンポーネントをまとめてバックアップすることをお勧めします。

重要 : ド メ イ ン ・ コ ン ト ローラでは、 システム状態のバッ クア ッ プ と リ ス ト アに、 必ず**C** ドライブ を含める必要があり ます。**C** ドライブを含める と、 グループ ・ ポリ シー ・ オブジ ェ ク ト (GPO) に 関するすべての情報が、 バッ クア ッ プおよびリ ス ト アの実行中に収集されます。

システム状態データのみをバックアップまたはリストアする場合、バックアップからリストアされ、 るGPOを編集する こ とはできません。 リス ト アされたGPOの編集を試みる と、 次のエラー ・ メ ッ セージが表示されます。

「グループ・ポリシー・オブジェクトを開くことができませんでした。適切な権利がない可能性があ り ます」

5 [「フル ・ バッ クア ッ プの実行](#page-18-0)」 [のステップ](#page-19-0)4から[ステップ](#page-25-1)6を実行し ます。

### <span id="page-38-0"></span>システム状態バックアップ: 追加説明

- **•** 増分バッ クア ッ プや差分バッ クア ッ プに実際に含める こ とができるのは、 SYSVOLとシステム ・ ファイ ル・コンポーネントのみです。残りのコンポーネントは、選択したバックアップ・タイプにかかわらず常 にフル ・ バッ クア ッ プ されます。同様に、 Plug-in *for Consolidation*を使ってコンソ リデー ト ・ バッ クアッ プを実行する場合、新しい基準はSYSVOLとシステム・ファイル・コンポーネントにのみ適用されます。
- **•** Windows Server 2008およびWindows 2008 R2では、 VSSに障害が発生し ている場合、 プラグイ ンがシス テム状態バッ クア ッ プのフ ァ イルを ラ ンダムに除外する原因と な り ます。 この問題は、 Windowsレジスト リ内のサービス・エントリのImagePathプロパティで、フォワード・スラッシュ文字 (/) またはファイ ル ・ パスの相対パスが使用されている場合に発生し ます。 この問題は、 Windows 7およびWindows Vista でも確認されています。

この問題を解決するには、Windowsレジストリで無効なエントリを特定し、修正する必要があります。こ の目的のために、 Microsoftシステム情報 (Msinfo32.exe) ツールおよびWindowsレジスト リ ・ エディ タ (regedit.exe) を使用する こ とができます。

#### レジスト リ・エント リ を修正するには:

1 タスクバーで [スタート] をクリックします。 [すべてのプログラム]、[アクセサリ]、[システ ム・ツール]の順にポイントして、[システム情報]をクリックします。

または、タスクバーで「スタート」をクリックして、「ファイル名を指定して実行」を選択しま す。 [フ ァ イル名を指定し て実行] ウィ ンドウで**msinfo32**と入力し て、 [**OK**] をク リ ッ ク し ます。

- 2 [システムの概要] で [ソフトウェア環境] をクリックし、[サービス] を選択します。
- 3 右側のペインで、[パス] を調べます。
- 4 無効なエントリを特定したら、Windowsレジストリ・エディタ (regedit.exe) を起動して、 ImagePathを編集し ます。

レジストリ・エディタを開くには、タスクバーの [スタート] をクリックして、[ファイル名を指 定し て実行] を選択し ます。 [フ ァ イル名を指定し て実行] ウ ィ ン ド ウでregeditと入力し て、 [OK] をクリックします。

5 [レジストリ・エディタ]ウィンドウで、無効なエントリを特定します。これらのエントリは、通 常、 **HKEY\_LOCAL\_MACHINE\SYSTEM\CurrentControlSet\Services**キーの下にあ り ます。

メモ: ImagePathプロパテ ィ には、 サービスの実行可能なプログラムのパスが格納されています。 実行可能プログラムのパスは、[サービス] コンソールの [標準] タブでも確認することができま す。 このコ ン ソールにアクセスするには、 [コ ン ト ロール ・ パネル] **>** [管理ツール] **>** [サービス] の順に選択し ます。

6 フォワード・スラッシュ文字 (/) をバックスラッシュ文字または円記号 (\) に置き換え、相対パ スを絶対パスに変更します。

- **•** Windows 2008で、 システム状態バッ クア ッ プが 「選択ツ リーへの特別なアイテムの追加に失敗し ま し た」 エラーで失敗し た場合、 以下の原因が考えられます。
	- **▪** VSSシステム ・ ラ イ タが、 存在し ない、 変更された、 または不安定状態になっている。
	- **▪** プ ラグイ ンが、 VSSラ イ タの参照またはアクセスのために十分な権限を持っていない。
	- **▪** プラグインが、SQL ServerやExchange Serverなどの、アプリケーションが提供するVSSを使用 するよ う に強制されている。

この問題および対処方法についての詳細は、<https://support.quest.com/kb/SOL81588>を参照してくださ い。

## データのリストア

- <span id="page-40-0"></span>**•** プラグインを使用したデータのリストア
- **•** [セーブセ ッ ト 内のフ ァ イルの検索](#page-43-0)
- **メディア・リストの表示**
- **•** [リ ス ト ア時のデータ名または場所の変更](#page-44-1)
- 他のクライアントへのデータのリストア
- **システム状態バックアップのリストア**

## <span id="page-40-1"></span>プラグインを使用したデータのリストア

### プラグインを使用してデータをリストアするには:

<span id="page-40-2"></span>1 [ナビゲーション]パネルで、[リストア・ジョブ作成]をクリックします。

[リストア・ジョブ作成 ー セーブセットの選択] ページで、セーブセット・テーブルは利用可能なセー ブセットを一覧表示します。このテーブルには、セーブセット名(ジョブ・タイトルとセーブセット ID)、作成日時、セーブセットのサイズ、およびセーブセットのステータスが表示されます。

セーブセットのステータスは、以下のアイコンを使って示されます。

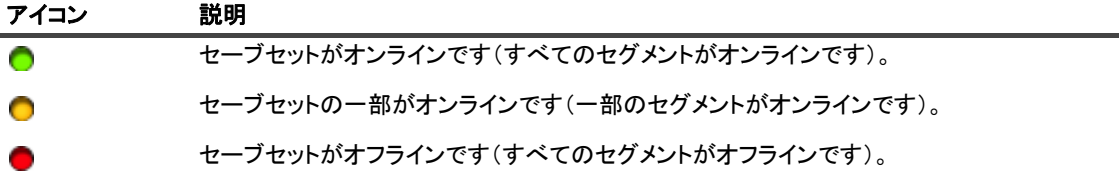

このセーブセット・リストはセーブセット名のアルファベット順にソートされています。列見出しをク リックすることで、別の列でソートしたり、ソート順序を逆にしたりすることができます。列名の隣りに ある矢印はソート順序を表しています。

「さらにロード】をクリックすると、使用可能な場合は、次のレコード・セットをロードできます。ロー ド・アクションごとに、最大5000 レコードが取得されます。それ以上ロードするレコードがない場合 は、このボタンは無効になります。

デフォルトでは、テーブルは作成日時でソートされます。必要に応じて、1つまたは複数の列でテーブル をソー ト できます。

NetVault Backup Plug-in *for FileSystem* Web アプ リ ケーシ ョ ンでは、 テーブルの複数列のソー ト がサポー トされます。ただし、最初にソートした列が、その他の列のソートより優先されます。たとえば、「開始 時刻」をプライマリ・ソートとしてテーブルをソートする場合、「ID/ インスタンス / フェーズ | 列でソー ト ・ オプシ ョ ンを選択し ても、 リ ス ト の順序には影響し ません。

1つの列でソートするには、列見出しをクリックします。ソート方向を変更するには、列見出しを再度ク リ ッ ク し ます。 テーブルを ソー ト するために使用するその他の列で、 この手順を繰り返し ます。

列名の横にある矢印は、ソート順(上向きの場合は昇順、下向きの場合は降順)を表しています。青い矢 印は、プライマリ列のソート順を示すために使用されています。

ソー ト を解除するには、 矢印が表示されな く なるまで、 該当する列の列見出し を ク リ ッ ク し ます。 列で以下の処理を選択するには、列メニューをクリックします。

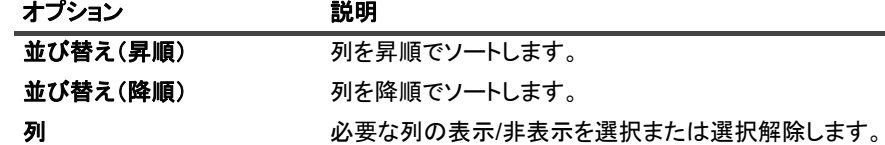

フィルタ・オプションの設定、ページ・サイズ設定やテーブル内のソート順の表示、レコードのエクス ポート、テーブル設定の編集を行うには、テーブルの右下隅にあるアイコンをクリックします。

詳し く は、 『Quest NetVault Backup ア ド ミ ニス ト レーターズ ・ ガイ ド』 の 「NetVault Backup WebUI での テーブルのカスタマイズ」セクションを参照してください。

2 使用するセーブセットを選択して、[次へ]をクリックします。

セーブセットを選択すると、以下の情報が [セーブセット情報] に表示されます。 ジョブ ID、ジョブ· タイトル、タグ、サーバー名、クライアント名、プラグイン名、セーブセットの日時、リタイア設定、 増分バッ クア ッ プかど うか、 アーカ イブかど うか、 セーブセ ッ ト のサイズなど。

- <span id="page-41-0"></span>3 [セレクション・セット作成] ページで、リストアするデータを選択します。
	- **▪** セーブセ ッ ト 全体を リ ス ト アする場合 : プライマリまたは root ノ ー ド を選択し ます。
	- **▪** 個別のアイテムを リ ス ト アする場合 : 親ノード を開きます。デ ィ レ ク ト リ ・ ツ リーを参照し て、 リストアするファイルを探します。バックアップ対象にするファイルまたはディレクトリに対応 するチェック・ボックスを選択します。親ノードを選択すると、そのノード内のすべての子アイ テムが、自動的にリストア・ジョブに追加されます。
	- **子アイテムを除外する場合** : 選択した親ノード内のファイルやディレクトリを除外するには、該 当するチェック・ボックスをクリックしてチェック・マークを × 印に変更します。

メモ:永続的なスナップショットからデータをリストアするのに追加の手順は必要ありません。プ ラグインは、バックアップ・インデックスからスナップショット情報を自動的に取得します。ス ナップショットを使用できる場合、プラグインは、スナップショットをローカルにマウントし、選 択されたデータをスナップショットからリストアします。 スナップショットを使用できない場合、 プラグインは、ストレージ・メディアからデータをリストアします。永続的なスナップショットの 場合のみ、スナップショットが使用できないとリストアは失敗します。

<span id="page-41-1"></span>4 [セレクション・セット作成]ページで、[プラグイン・オプションの編集]をクリックして、以下のオ プションを設定します。

<span id="page-41-2"></span>表**6. NetVault Backup Plug-in** *for FileSystem*リストア・オプション

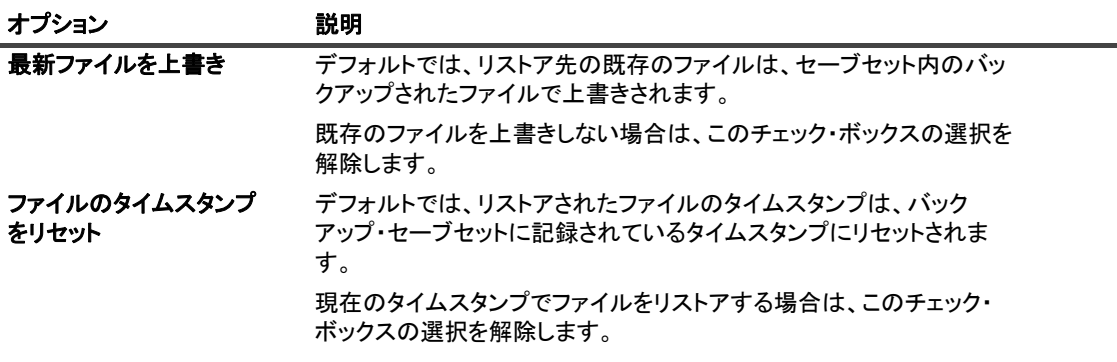

表**6. NetVault Backup Plug-in** *for FileSystem*リストア・オプション

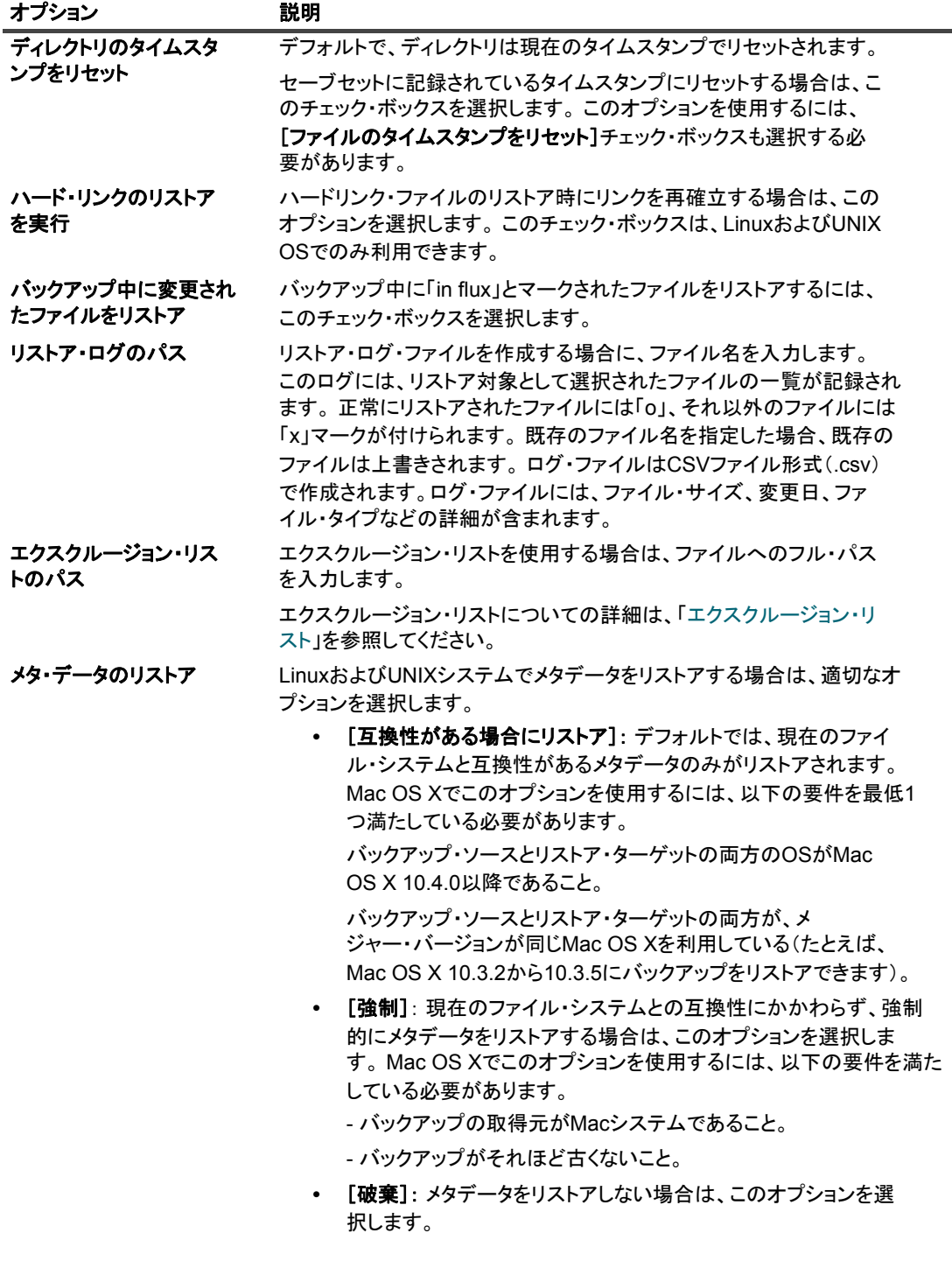

- 5 [OK] をクリックして設定を保存し、[次へ] をクリックします。
- <span id="page-42-0"></span>6 [リストア・ジョブ作成] ページで、ジョブ名を指定します。ジョブの進行状況を監視する際に識別しや すい、 分かりやすい名前を割り当てます。

ジョブ名には英数字と英数字以外の文字を使用できますが、非ラテン語系の文字を含めることはできま せん。また、長さ制限はありません。 ただし、すべてのプラットフォームで、40 文字以内にすることをお 勧めします。

7 [ターゲット・クライアント] リストでデフォルトでは、データをバックアップしたクライアントが選択 されています。 この設定は変更し ないよ う にする必要があり ます。

> Quest NetVault Backup Plug-in *for FileSystem* 12.1 ユーザーズ ・ ガイ ド データのリストア **43**

- <span id="page-43-2"></span>8 スケジュール・セット、リストア・ソース・セット、および詳細設定セットを選択または作成します。こ れらの設定についての詳細は、『Quest NetVault Backup アド*ミニストレーターズ・ガイド*』を参照して く ださい。
- <span id="page-43-1"></span>9 「実行】をクリックして、スケジュール設定のためにジョブを送信します。
- [ジョブ・ステータス]ページではジョブの進捗をモニタしたり、[ログ]ページではログを参照表示す るこ とができます。 これらの機能についての詳細は、 『*Quest NetVault Backup* ア ド ミ ニス ト レーターズ ・ ガイド』を参照してください。

## <span id="page-43-0"></span>セーブセット内のファイルの検索

[リストア・ジョブ作成 ー セーブセットの選択] ページの [検索] オプションにより、セーブセットを開いた り、そのコンテンツを参照したりすることなく、特定のファイルやデータ・アイテムを検索することができま す。ファイル名または正規表現を使用して、リストアするデータ・アイテムを検索することができます。

カ タ ログ検索を設定する、 または有効にするには、 [リ ス ト ア ・ ジ ョ ブ作成 **-** セーブセ ッ ト の選択] ページの [検索] ボタ ンの近 く にある電球アイ コ ンを ク リ ッ ク し ます。 カ タ ログ検索では、 Elasticsearch で使用される正 規表現構文に対応し ています。 Elasticsearch の詳細については[、](https://www.elastic.co/guide/en/elasticsearch/reference/current/query-dsl-regexp-query.html)

<https://www.elastic.co/guide/en/elasticsearch/reference/current/query-dsl-regexp-query.html>を参照してください。 カタログ検索の詳細については、『Quest NetVault Backup アドミニストレーターズ・ガイド』を参照してくださ い。

### セーブセットのデータ・アイテムを検索するには

- 1 [リストア・ジョブ作成 ー セーブセットの選択] ページで [検索] をクリックします。
- 2 [セーブセット内のファイルを検索します] ダイアログ・ボックスで、以下のオプションを設定します。
	- **▪** [検索する文字列] : 検索する文字列を入力し ます。
	- **▪** [正規表現検索] : [検索する文字列] ボックスで Elasticsearch の代わり に POSIX (Portable Operating System Interface for Unix)正規表現を使用するには、このチェック・ボックスを選択 し ます。
	- **▪** [従来の検索方法を使用する] : このチ ェ ッ ク ・ ボ ッ クスは、 カ タ ログ化されたセーブセ ッ ト と カ タログ化されていないセーブセットとの両方が検索に含まれている場合に表示されます。

カタログ化されていないセーブセットのみが検索に含まれている場合(または[従来の検索方法 を使用する]オプションが選択されている場合)は、従来の検索が使用されます。

カタログ化されたセーブセットのみが検索に含まれている場合(または[従来の検索方法を使用 する]オプションが選択されていない場合)は、カタログ検索が使用されます。

- 3 1つまたは複数の特定のセーブセット内のデータ・アイテムを検索するには、目的のセーブセットを選択 し、[検索]をクリックします。 セーブセットを選択しない場合は、すべてのセーブセットが検索に含ま れます。 [検索結果] ページでは、指定したファイルまたはデータ・アイテムを表示することができま す。 NetVault Backup Plug-in *for FileSystem* システムでカ タ ログ検索が設定され有効になっている と、 次 の検索結果ページが表示されます。
- 4 リストアする項目を選択します。1つのセーブセットからのみ項目をリストアできます。
- 5 [選択した項目のリストア] をクリックします。
- 6 「プラグインを使用したデータのリストア」[のステップ](#page-41-0) 3 から[ステップ](#page-43-1) 9 を実行します。

セーブセ ッ ト 内のフ ァ イルの検索について詳し く は、 『Quest NetVault Backup ア ド ミ ニス ト レーターズ ・ ガイ ド』を参照してください。

## <span id="page-44-0"></span>メディア・リストの表示

[リストア・ジョブ作成 ー セーブセットの選択] ページの [メディア・リスト] オプションを使用すると、バッ クアップの保存に使用するメディア・アイテムについての情報を表示できます。バックアップのデータ・セグメ ン ト およびイ ンデッ クス ・ セグ メ ン ト についての詳細を表示できます。

セーブセットのメディアの詳細を表示するには:

- 1 [リストアジョブ作成 セーブセットの選択]ページで、目的のセーブセットを選択します。
- 2 [セーブセット情報] で [メディアー覧] をクリックします。
- 3 表示されるダイアログ・ボックスで、以下の詳細情報を参照できます。
	- バックアップ · サイズ : セーブセットの合計サイズがバイト数で表示されます。
	- **データ・セグメント・テーブル: このテーブルには、データ・セグメントを含むメディア・アイ** テムに関する情報が表示されます。メディア・ラベル、メディア・グループ・ラベル、ストリー ム ID、開始バイト数、終了バイト数、メディアの場所などの詳細情報を参照できます。
	- **インデックス・セグメント・テーブル: このテーブルには、インデックス・セグメントを含むメ** ディア・アイテムに関する情報が表示されます。メディア・ラベルおよびメディアの場所を参照 できます。
- 4 「閉じる] をクリックしてダイアログ・ボックスを閉じます。

## <span id="page-44-1"></span>リストア時のデータ名または場所の変更

既存のコピーを上書きせずにファイルまたはディレクトリをリストアするために、リストア時にアイテムの名前 または場所を変更する こ とができます。

#### ファイルまたはディレクトリの名前または場所を変更するには:

- 1 「プラグインを使用したデータのリストア」[のステップ](#page-40-2) 1 から[ステップ](#page-41-0) 3 を実行します。
- 2 名前を変更またはリロケートするファイルまたはディレクトリを選択して、[名前変更]をクリックしま す。

ルート・ディレクトリ (C:\、/など) は名前または場所を変更できません。

- 3 [名前変更 **/** 再配置] ダイアログ ・ ボ ッ クスで、 以下の情報を指定し ます。
	- **▪** [名前変更] : 選択し たアイテムの新しい名前を入力し ます。 フ ァ イル名を指定する と きは、 拡張 子を含めてください。拡張子を含めない場合は、リストアされたファイルに拡張子が付けられま せん。たとえば、ファイル「old.txt」の名前を変更するとき、「名前変更】ボックスに「new」と 入力すると、リストアされたファイルに「.txt」拡張子が付けられません。
	- **▪** [再配置] : 新しい リ ス ト ア先のフル ・ パスを入力し ます。

メモ:場所を変更せずにアイテム名を変更する場合は、[名前変更] オプションのみを使用します。 名前を変更せずにリストア先を変更す場合は、[リロケート] オプションのみを使用します。アイテ ム名を変更して、その場所も変更する場合は、両方のオプションを使用します。

[**OK**] をク リ ッ ク してダイアログ ・ ボッ クスを閉じます。

ダイアログ・ボックスを閉じると、プラグインはセレクション・ツリー内の対応するノードを更新して、 ファイルまたはディレクトリの新しい名前と場所を表示します。

4 「プラグインを使用したデータのリストア」[のステップ](#page-41-1) 4 から[ステップ](#page-43-1) 9 を実行します。

# <span id="page-45-0"></span>他のクライアントへのデータのリストア

リストア時に、別のクライアントにバックアップをリロケートすることができます。この手順は、サーバー移行 やディザスタ・リカバリ操作時に役立ちます。

### <span id="page-45-1"></span>前提条件

リ ス ト アを開始する前に、 以下の条件を満た し ている こ と を確認する必要があ り ます。

- **•** ターゲッ ト ・ ク ラ イアン ト に対する、 NetVault Backup サーバーまたはク ラ イアン ト ・ ソ フ ト ウェ アのイ ンストール。ソフトウェアのバージョンは、元のサーバーまたはクライアントと同じかそれ以降である必 要があります。
- **•** NetVault Backup サーバーにターゲッ ト ・ ク ラ イアン ト を追加し ます。

### <span id="page-45-2"></span>リストア手順

#### 他のクライアントにデータをリロケートするには:

- 1 「プラグインを使用したデータのリストア」[のステップ](#page-40-2) 1 から[ステップ](#page-42-0) 6 を実行します。
- 2 [ターゲット・クライアント] リストで、リストア・ターゲットを選択します。

または、[選択] をクリックして、[クライアント指定選択] ダイアログ・ボックスでリストア・ター ゲッ ト を選択し ます。 [**OK**] をク リ ッ ク してダイアログ ・ ボッ クスを閉じ ます。

3 「プラグインを使用したデータのリストア」[のステップ](#page-43-2) 8 から[ステップ](#page-43-1) 9 を実行します。

メモ:他のクライアントにデータをリストアする際にも、[名前変更] および [リロケート] オプションを 使用する こ とができます。 これらのオプシ ョ ンについての詳細は、 [「リ ス ト ア時のデータ名または場所の変](#page-44-1) | [更」](#page-44-1)を参照してください。

## <span id="page-45-3"></span>システム状態バックアップのリストア

このセクションには、以下のトピックが含まれています。

- システム状態のリストアについて
- **システム状態リストアの検討事項**
- Active Directory のリストア方法
- SYSVOL ディレクトリのリストア方法
- **•** [前提条件](#page-48-0)
- システム状態データのリストア
- **•** Windows 2008 [でのク ラスタ ・ データベースのリス ト ア](#page-49-0)
- **ドメイン・コントローラに関する他の検討事項**

### <span id="page-46-0"></span>システム状態のリストアについて

システム状態のリストアにより、Windows を再インストールすることなく、正常に機能するシステムを復元す るこ とができます。 これは、 以下の事項を実施する場合に役立ちます。

- **•** ロールバッ ク を実行する (た と えば、 壊れたシステム ・ データへの上書きなど)
- **•** デ ィ ザス タ ・ リ カバリ を実行する

一般的にシステム状態のリストア時には、すべてのコンポーネントが元の場所にリストアされます。NetVault Backup Plug-in *for FileSystem* では、 稼働中のシステムに影響を与えずに、 別のデ ィ レ ク ト リ にシステム状態 データをリストアすることもできます。システム・リカバリ以外の目的でシステム状態をリストアすることはお 勧めできません。

ドメイン・コントローラにシステム状態データをリストアする場合は、Active Directory や SYSVOL などの分散 サービスのリ ス ト ア方法を選択する必要があり ます。 リ ス ト ア方法によ って、 リ ス ト ア し たデータが他のサー バーに複製されるかどうかが決まります。どのリストア方法を選択するかは、ご使用の環境でのドメイン・コン トローラの数と構成によって異なります。

### <span id="page-46-1"></span>システム状態リストアの検討事項

システム状態バックアップを第2のシステムにリストアする場合は、以下の事項を考慮する必要があります。

- **システム状態バックアップは、同じハードウェア(同じメーカー、モデル、構成)を持つ同じシステム** または他のシステムにのみリストアすることができます。 ソースおよびターゲット・システム間に、ドラ イバ、ハードウェア、またはファームウェア上の違いがないようにする必要があります。
- **•** Windows 2012、 Windows Server 2008 および Windows 2008 R2 の場合、 システム状態の復元は、 同じ オペレーティング・システム・インスタンスでのみサポートされています。同じまたは異なるハードウェ ア上に再インストールしたオペレーティング・システムはサポートされていません。
- **•** Bare Metal Recovery (BMR) およびシステム状態復元の目的は異なっています。
	- **▪** NetVault Bare Metal Recovery Plug-ins は、 VSS を使ってブー ト 可能ボリ ューム (た と えば、 C:\) のスナップショットを取得し、そのボリュームをブロック・レベルでバックアップします。この プロセス中、 フ ァ イル ・ システムの認識は行われません。 リ ス ト ア時、 システムは WinPE (推奨) または Linux ベースの VaultOS を使ってオフライン状態で起動され、起動可能ボリューム (C:\) のデータがブロック・レベルでリストアされます。この方法は、起動ができない状態のシステム を復元する、 または別のシステムへのフル ・ システム復元を実行する場合に利用する こ と をお勧 めし ます。
	- **▪** システム状態の復元は、 システム ・ レジス ト リ、 COM + データベース、 証明書サービス、 Active Directorv、SvsVol、およびその他のシステム状態コンポーネントを、以前の状態に復元します。C ドライブとシステム状態のバックアップを使って別のシステムへのフル・リストアを実施する場 合、問題が発生する可能性があります。

これらの問題についての詳細は、Microsoftサポート技術情報の[https://support.microsoft.com/en](https://support.microsoft.com/en-us/help/249694/how-to-restore-a-windows-installation-or-move-it-to-different-hardware)[us/help/249694/how-to-restore-a-windows-installation-or-move-it-to-different-hardware](https://support.microsoft.com/en-us/help/249694/how-to-restore-a-windows-installation-or-move-it-to-different-hardware)を参照して ください。

### <span id="page-46-2"></span>Active Directory のリストア方法

Microsoft は、ドメイン・コントローラに Active Directory をリストアするために、以下の方法をサポートしてい ます。

[権限のないリストア]:権限のないリストアでは、ドメイン·コントローラの分散サービスはバック アップ・メディアからリストアされ、次にリストアされたデータが通常のレプリケーションにより更新 されます。一般的に権限のないリストアは、ハードウェア/ソフトウェア障害によりドメイン・コント ローラが完全に故障し たよ う な場合に行います。

- **•** [権限のある リ ス ト ア] : 権限のある リ ス ト アでは、 デ ィ レ ク ト リ全体、 サブツ リー、 または個別のオブ ジェクトを、ドメイン・コントローラ群に存在するそれらのオブジェクトの他のインスタンスよりも優 先するように設定することができます。 リストアされたドメイン・コントローラは、標準のレプリケー ションを通してレプリケーション・パートナーとの関係で権限を持つようになります。 一般的に権限のあ る リ ス ト アは、 た と えば Active Directory オブジ ェ ク ト を誤って削除し た場合などに、 システムを既知の 状態にリストアするために行われます。
- **•** プライマリ ・ リストア : プ ラ イマ リ ・ リ ス ト アは、 リ ス ト ア対象サーバが複製データ セ ッ ト (例 : SYSVOL と FRS) に関する唯一の稼働サーバである場合に用いられます。

メモ: NetVault Backup Plug-in *for FileSystem* は、 Active Directory について権限のない リ ス ト アのみをサ ┃ ポートしています。

### **Active Directory**オブジェクトの権限のあるリストアの実行

NetVault Backup Plug-in *for FileSystem* は、 権限のない リ ス ト アのみをサポー ト し ています。 プラグインを使っ て Active Directory をリストアする場合、オブジェクトには元の更新シーケンス番号を使ってリストアされます。 Active Directory レプリケーション・システムはこの番号を使って、各サーバー間で Active Directory の変更を検 出、 反映し ています。権限のない リ ス ト アのデータは古いデータ とみな されるため、 他のサーバーには複製され ません。これらのリストアされたデータは、Active Directory レプリケーション・システムによって他のサーバー にあるより新しいデータで更新されます。

Active Directory データの権限のあるリストアを実行するには、システム状態データをリストアした後、サー バーを再起動する前に、 「**ntdsutil**」 ユーテ ィ リ テ ィ を実行する必要があり ます。 ntdsutil ユーテ ィ リ テ ィ を利用 すれば、Active Directory オブジェクトの権限のあるリストアを実施することができます。このユーティリティを 実行すると更新シーケンス番号が変更され、Active Directory レプリケーション・システム内の他の更新シーケ ンス番号よ り も高 く な り ます。 この変更によ り、 リ ス ト ア し た複製 / 分散データが、 すべてのサーバーに適切に 複製 / 分散されます。 ntdsutil の使用方法についての詳細は、 該当する Microsoft のドキュメントを参照してくだ さい。

## <span id="page-47-0"></span>**SYSVOL ディレクトリのリストア方法**

SYSVOL (システム・ボリューム) は、ドメイン内の各ドメイン・コントローラに存在する、ファイル・システ ム内のフォルダや再解析ポイントの集合体です。 SYSVOL は、グループ・ポリシー・オブジェクト (GPO) や スクリプトの重要な要素がファイル・レプリケーション・サービス (FRS) によってドメイン内の他のドメイ ン ・ コ ン ト ローラに適切に配布されるよ う に、 それらの要素の標準的な保管場所を提供し ます。 FRS は SYSVOL を監視しており、SYSVOL に保管されているファイルが変更されると、ドメイン内の他のドメイン· コントローラの SYSVOL フォルダに、変更されたファイルを自動的に複製します。

NetVault Backup Plug-in *for FileSystem* は、 SYSVOL デ ィ レ ク ト リ について以下のリ ス ト ア方法をサポー ト し て います。

- **•** プライマリ ・ リストア : SYSVOL をス タ ン ド アローンのド メ イ ン ・ コ ン ト ローラに リ ス ト アする場合、 または複数のドメイン・コントローラの中で最初のドメイン・コントローラにリストアする場合に使用 します。一般的にプライマリ・リストアは、ドメイン内のすべてのドメイン・コントローラが失われ、 バックアップからドメインを再構築するような場合にのみ必要となります。プライマリ・リストアは、最 初のサーバーに対してのみ選択します。すでに他のサーバーに SYSVOL をリストアしている場合は、プ ライマリ・リストアを使用してはいけません。
- **•** [権限のある リ ス ト ア] : SYSVOL の変更をロールバッ クする複数のド メ イ ン ・ コ ン ト ローラがあ り、 リ ストアしたデータを他のすべてのサーバーに複製する場合に使用します。
- [**権限のないリストア**] : レプリケーション環境内の 1 台のドメイン・コントローラにデータをリストア し、 そのデータ を他のサーバーに複製し ない場合に使用し ます。

### <span id="page-48-0"></span>前提条件

リ ス ト アを開始する前に、 以下の条件を満た し ている こ と を確認する必要があ り ます。

- **•** 再起動時に自動更新が行われないこ と を確認し ます。必要に応じ て自動更新を無効にし、 マシンを再起動 します。 システム状態のリストア後、マシンを再起動してから自動更新を有効にします。 再起動時にイン ストールされた自動更新とリストアされたデータ間に不整合があると、システム障害が発生する可能性 があります。
- **•** デ ィ ザス タ ・ リ カバリ操作の場合は、 以下の条件を満た し ている こ と を確認し ます。
	- **▪** ターゲッ ト ・ サーバーにイ ンス ト ールされているオペレーテ ィ ング ・ システムのバージ ョ ンが、 元のサーバーと同じであること。元のサーバーにインストールされていたすべてのパッチや修正 プログラムが、ターゲット・サーバーにもインストールされていること。

| メモ: リストア完了後には、必要な Windows Update を実行する必要があります。

- ターゲット ・サーバー上のドライブ数が、元のサーバー上のドライブ数と同じであること。各ド ラ イブの容量は以前と同じ であるか、 それよ り大きい必要があ り ます。すべてのド ラ イブのド ラ イブ名マッピングが同じであること。
- ターゲット・サーバーのファイル・システム形式が元のサーバーと同じであること。
- **▪** ターゲッ ト ・ サーバーの NetVault Backup のバージ ョ ンが元のサーバーと同じ である こ と。
- **•** ターゲッ ト ・ サーバーが Windows ド メ イ ン ・ コ ン ト ローラの場合は、 [デ ィ レ ク ト リ ・ サービス復元 モード] で開始し ます。 このモー ド でサーバーを起動するには、 起動時に F8 キーを押し て、 起動方法の 一覧から [ディレクトリ・サービス復元モード] を選択します。

### <span id="page-48-1"></span>システム状態データのリストア

### システム状態データをリストアするには:

- 1 「ナビゲーション]パネルで、「リストア・ジョブ作成]をクリックします。
- 2 セーブセットの表から、使用するセーブセットを選択して、「次へ】をクリックします。
- 3 「セレクション・セット作成】ページで、リストアするデータを選択します。
	- セーブセットからシステム状態データのみをリストアする場合は、「システム状態]ノードを選択 し ます。
	- **▪** デ ィ ザス タ ・ リ カバリ を実行する場合は、 C ド ラ イブまたは [固定ド ラ イブ] ノ ー ド、 および [システム状態] ノードを選択します。

重要: ドメイン・コントローラでは、システム状態のバックアップとリストアに、必ず**C**ドライブ を含める必要があります。 **C**ドライブを含めると、グループ・ポリシー・オブジェクト(GPO)に 関するすべての情報が、バックアップおよびリストアの実行中に収集されます。 システム状態データのみをバックアップまたはリストアする場合、バックアップからリストアされ るGPOを編集することはできません。 リストアされたGPOの編集を試みると、次のエラー・メッ セージが表示されます。 「グループ・ポリシー・オブジェクトを開くことができませんでした。 適切な権利がない可能性があ ります」

- 4 [セレクション・セット作成] ページで、[プラグイン・オプションの編集] をクリックします。
- 5 標準のリストア・オプションを設定します。詳細は、「[NetVault Backup Plug-in for FileSystem](#page-41-2) リストア・ オプション」を参照してください。
- 6 [システム状態] で、*[活動中のリストア]* オプションが選択されていることを確認します。

メモ:稼働中のシステムに影響を与えずにシステム状態データのコピーを作成するには、[ファイ ルへのリストア] オプションを選択して、データをリストアする場所へのフル・ファイル・パスを 入力し ます。 ただ し これは、 専門知識のあるユーザー向けのオプシ ョ ンです。 Quest は、 この方法 でリストアされたデータの使用方法について、いかなるサポートも説明も提供いたしません。

- 7 ドメイン・コントローラで、SYSVOL のリストア方法を選択します。
	- **▪** [プライマリ **SYSVOL** リス ト ア] : ド メ イ ンを再構築する場合にのみ、 このチ ェ ッ ク ・ ボ ッ クスを 選択します。このオプションを使って、スタンドアロンのドメイン・コントローラをリストアす るか、または複数のドメイン・コントローラの中で最初のドメイン・コントローラをリストアす るこ とができます。
	- **▪** [権限のある **SYSVOL** リス ト ア] : システムを既知の状態にリ ス ト ア し、 リ ス ト ア し たデータ を他 のすべてのサーバーに複製する場合に、このチェック・ボックスを選択します。
	- **▪** [権限のない **SYSVOL** リス ト ア] : 1 台のド メ イ ン ・ コ ン ト ローラ を リ ス ト ア し、 標準の複製プロ セスを通してリストアしたデータを更新する場合は、このチェック・ボックスを選択します。
- 8 [保存] をクリックして設定を保存し、 [次へ] をクリックします。
- 9 「プラグインを使用したデータのリストア」[のステップ](#page-41-0) 3 から[ステップ](#page-43-1) 9 を実行します。

## <span id="page-49-0"></span>**Windows 2008 でのクラスタ・データベースのリ** ストア

Windows 2008 の場合、NetVault Backup Plug-in *for FileSystem* はクラスタ・データベースのバックアップとリ ストアに VSS を使用します。 この機能を使用するには、Windows クラスタ・サービスが動作している必要があ り ます。 NetVault Backup Plug-in *for FileSystem* は、 権限のある リ ス ト ア ・ スキーマのみをサポー ト し ています。 アクティブーアクティブ・クラスタの場合、リストア操作実行時に VSS が他のノードを停止します。リストア 完了後、これらのノードは手作業で再開する必要があります。 Windows 2008 で、以下のリストア・オプション は利用できません。

- **クラスタ・データベース・リストアの強制**
- <u>• オリジナルのクラスタ・データベースの場所の使用</u>
- **•** ク ラス タ ・ ク ォーラム ・ ド ラ イブ文字

## <span id="page-49-1"></span>ドメイン・コントローラに関する他の検討事項

- 権限のない状態のドメイン・コントローラは、アクティブなドメイン・コントローラと同期化されない 限り、ドメイン・コントローラとしては機能しません。同期は Microsoft ファイル・レプリケーション・ サービス (FRS) を使用し て行われます。 ク ラ イアン ト 上の SYSVOL データ を権限のない リ ス ト アで復 元した場合、マシンがドメイン・コントローラとして動作する前に、権限のあるバージョンの SYSVOL データを持つアクティブなコントローラに、ファイル複製サービスが正常にデータを複製する必要があ ります。
- **•** リス ト アされたド メ イン ・ コン ト ローラが Flexible Single Master Operations (FSMO) ロールを保有し ている場合、アクティブなドメイン・コントローラと同期化されるまで、これらのロールは開始されま せん。 リストアされたドメイン・コントローラが FMSO ロールの実行を開始するまでには、少し時間が かかる場合があります。

**A**

# トラブルシューティング

<span id="page-50-0"></span>**•** [一般的なエラー](#page-50-1)

<span id="page-50-1"></span>一般的なエラー

このセクションでは一般的なエラーとその解決方法について記述します。トピックは以下のとおりです。

- **•** NetVault Backup サービスで Windows [の開始が失敗する](#page-50-2)
- **•** マシンの再起動後に NetVault Backup [サービスの開始が失敗する](#page-50-3)
- **•** Linux で NetVault Backup [サービスは始まるが、 すぐに停止する](#page-51-0)
- **•** VSS [ベースのバッ クア ッ プが失敗する](#page-51-1)

### <span id="page-50-2"></span>**NetVault Backup**サービスで**Windows**の開始が失敗する

#### 説明

Windows ベースの NetVault Backup サーバーで、 NetVault Backup サービスの開始が失敗する。

#### 症状

Windows イベント・ビューアに以下のメッセージが表示されているかどうかを確認します。

PDT FATAL: lock file "postmaster.pid" already exists

### 解決方法

システム ・ データの保管に使用する PostgreSQL データベースが起動し ていないと、 NetVault Backup は起動で きません。 この問題に対処するには、 ログで参照されている場所にある 「**postmaster.pid**」 を削除し て、 NetVault Backup サーバーを再起動し ます。

### <span id="page-50-3"></span>マシンの再起動後に**NetVault Backup**サービスの開始が失敗す る

#### 説明

マシンの再起動後、 Windows ベースの NetVault Backup サーバーで、 NetVault Backup サービスの開始に失敗す るこ とがある。

#### 症状

Windows イベント・ビューアに以下のメッセージが表示されているかどうかを確認します。

FATAL: could not create any TCP/IP sockets for a PostgreSQL source

### 解決方法

システム ・ データの保管に使用する PostgreSQL データベースが起動し ていないと、 NetVault Backup は起動で きません。この問題に対処するには、タスク・マネージャを開始して、[全ユーザーのプロセスを表示する]を ク リ ッ ク し ます。 システム上で **postgres32.exe** の複数のイ ンス タ ンスが動作し ている こ と を確認できます。 postgres32.exe プロセスのいずれか1つのインスタンスを選択し、[プロセスの終了]をクリックして、このプ ロセスのすべてのインスタンスを削除します。 その後で NetVault Backup サービスを開始します。

### <span id="page-51-0"></span>**Linux**で**NetVault Backup**サービスは始まるが、すぐに停止する

#### 説明

Linux ベース ・ マシンで、 NetVault Backup サービスが始ま った直後に停止する。

#### 症状

エラー・メッセージは表示されません。

#### 解決方法

Postgres サービスがホスト名 localhost を解決できず、開始できない場合に、この問題が発生することがありま す。

/etc/hosts ファイルを確認します。ファイルに **localhost** のエントリが含まれていない場合は、そのエントリを 追加します。

### <span id="page-51-1"></span>**VSS**ベースのバックアップが失敗する

#### 説明

VSS ベースのバックアップを実行する場合、VSS Writer がスナップショットの生成に失敗すると、ジョブが失 敗する。

#### 症状

ログ ・ メ ッ セージには以下のエラーが表示されます。

- **•** セレ クシ ョ ン ・ ツ リーへ予備アイテムを追加できませんで し た。
- **•** セレ クシ ョ ン ・ ツ リーとバッ クア ッ プ ・ オプシ ョ ンを準備できませんで し た。

#### 解決方法

これらのメッセージは、VSS サブシステムに問題があることを示しています。VSS サブシステムが正しく機能 し ていない場合、 NetVault Backup はバッ クア ッ プ ・ ジ ョ ブを完了できません。 ジ ョ ブを再実行する前に、 以下 の手順を実行する こ と をお勧めし ます。

- **•** 既存のシャ ド ウ ・ コ ピーを削除し ます (**Vssadmin** ユーテ ィ リテ ィ または **DiskShadow** ユーテ ィ リテ ィ を使用してシャドウ・コピーを削除できます)。
- **•** 目的の VSS Writer サービスを再起動し ます。

## 弊社について

## <span id="page-52-1"></span><span id="page-52-0"></span>弊社の社名は単なる名前ではありません

弊社は、 お客様が情報技術をよ り有効に活用できる方法を常に探し ています。 そのために、 IT 管理にかかる時間 を節約し、ビジネスの革新に多くの時間を費やすことができるようなソフトウェア・ソリューションをコミュニ ティ主導で構築しています。データ・センターの近代化とクラウドの早期利用を支援し、データを活用したビジ ネスを成長させるために必要な専門知識、セキュリティ、アクセシビリティを提供します。Quest は、革新の一 環としてお客様をグローバル・コミュニティに招き入れ、さらに顧客満足度を確保するために努力しながら、お 客様の現状に実際にインパクトを与え、誇らしい遺産を残すことができるソリューションを提供し続けていま す。弊社は新しいソフトウェア会社へと変革することで現状に挑戦しています。弊社は、お客様のパートナーと し て、 お客様主体でお客様に適し た情報技術を設計できるよ う に精力的に努力し ています。 これは弊社の使命で あり、 お客様と一緒に取り組みます。新しい Quest へよ う こそ。お客様は、 Join the Innovation™ (革新的な世界 への参加)に招待されました。

# <span id="page-52-2"></span>弊社のブランド、弊社のビジョン。 お客様 と共に。

弊社のロゴは、革新、コミュニティ、サポートという弊社の主題を表しています。この主題の重要な部分は、Q とい う文字で始ま り ます。 それは完全な円であり、 技術的な正確さ と強さへの約束を表し ます。 Q 自体の中にあ る空間は、不足している構成要素(つまりお客様)がコミュニティおよび新しい Quest に加わる必要があるこ と を象徴し ています。

## <span id="page-52-3"></span>**Quest**へのお問い合わせ

販売その他に関するご質問については、 [www.quest.com/jp-ja](https://www.quest.com/jp-ja/company/contact-us.aspx) を参照し て く だ さい。

## <span id="page-52-4"></span>テクニカル・サポート用リソース

テ クニカル ・ サポー ト は、 Quest の有効な保守契約を締結し ている場合、 または試用版を保有し ている場合にご 利用いただけます。 Quest サポー ト ・ ポータル ([https://support.quest.com/ja-jp](https://support.quest.com/ja-jp/)) にアクセスするこ とができま す。

サポート・ポータルには、問題を自主的にすばやく解決するために使用できるセルフヘルプ・ツールがあり、24 時間 365 日ご利用いただけます。 サポート・ポータルでは次のことを実行できます。

- **•** サービス ・ リ クエス ト の送信と管理。
- **•** ナレ ッ ジベース記事の参照。
- **•** 製品に関するお知らせへの登録。
- **•** ソ フ ト ウ ェ ア と技術文書のダウンロー ド。
- **•** 入門ビデオの閲覧。
- **•** コ ミ ュニテ ィ ・ デ ィ スカ ッ シ ョ ンへの参加。
- **•** サポー ト ・ エンジニアとのオンラ イン ・ チャ ッ ト。
- **•** 製品に関する支援サービスの表示。